**IBM Integration Designer** バージョン **7** リリース **5**

# 株価情報サンプル

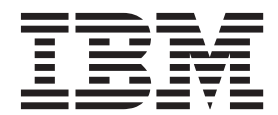

本書および本書で紹介する製品をご使用になる前に、 49 [ページの『特記事項』に](#page-52-0)記載されている情報をお読みください。

このエディションは、IBM Integration Designer のバージョン 7.5 に適用されます。

お客様の環境によっては、資料中の円記号がバックスラッシュと表示されたり、バックスラッシュが円記号と表示さ れたりする場合があります。

原典: IBM Integration Designer Version 7 Release 5 Stock Quote Sample

注

- 発行: 日本アイ・ビー・エム株式会社
- 担当: トランスレーション・サービス・センター
- **© Copyright IBM Corporation 2005, 2011.**

# 目次

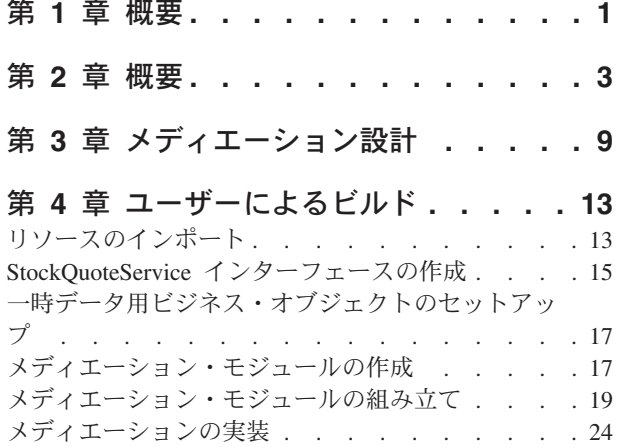

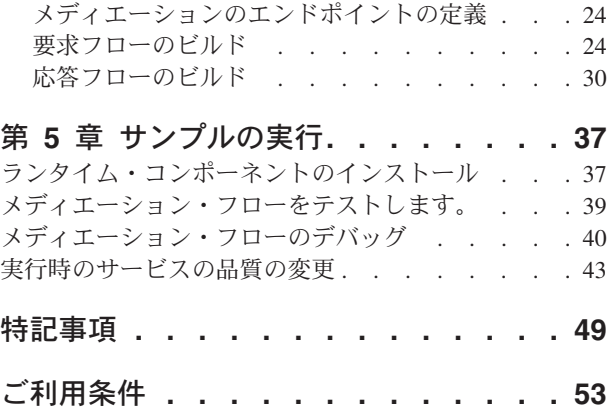

# <span id="page-4-0"></span>第 **1** 章 概要

このサンプルでは、IBM® Integration Designer を使用して、既存の Web サービスに対するメディエーショ ン呼び出しを作成し、デプロイし、実行する方法を示します。

このサンプルでは、以下のアクティビティーの実行方法を説明します。

- v ワークベンチをナビゲートします。
- v 共用成果物用のライブラリー・プロジェクトを作成します。
- v 統合ロジック用のメディエーション・モジュール・プロジェクトを作成します。
- v Web サービスを呼び出します。
- メディエーション・フローでの Web サービス呼び出しのメディエーションにより、そのインターフェー スを別のインターフェースにマップします。
- v 異なるインターフェースを持つ新しいサービスとして、メディエーション・フローを公開します。
- v メディエーション・モジュールをデプロイします。
- v メディエーション・モジュールを実行およびテストします。

このサンプルは、WebSphere® Enterprise Service Bus または IBM Process Server で実行されます。

# <span id="page-6-0"></span>第 **2** 章 概要

このチュートリアルを使用して作業するときは、フラット・ファイルやアダプターのほか、IBM Integration Designer で作成されたアプリケーションとの間でアダプターを使用して行うデータ処理に関連して、いく つかの概念を理解しておく必要があります。また、作成するアプリケーションについての高度な理解も必要 です。

このセクションでは、以下の概念について説明します。

- フラット・ファイル
- WebSphere Adapter for Flat Files
- インバウンド処理
- ファイル分割
- レコード区切り文字
- サイズによる分割
- v カスタム・データ・バインディング
- アウトバウンド処理
- v このチュートリアルでのアプリケーションの概要

### フラット・ファイルとは

「フラット・ファイル」という用語は、ローカル・ファイル・システムに保管されているすべてのファイル を指し、構造化データベース内のファイルなどのより複雑なファイル・セットと対立する用語です。フラッ ト・ファイル内のデータ・レコードは順次に保管されるのが一般的で、データベース・ストレージに見られ るような索引、キー、リレーションシップなどのメタデータを伴っていません。Adapter for Flat Files を使 用すると、すべてのタイプのファイルを読み書きできます。2 つの一般的なデータ・フォーマットは、 XML レコードとコンマ区切り値 (CSV) レコードです。次の例は、各フォーマットのレコードを示してい ます。

#### **XML** フォーマット

```
<?xml version="1.0" encoding="UTF-8"?>
<customer>
<title>Mr</title>
<name>Smith</name>
<city>Ottawa</city>
<state>ON</state>
</customer>
<customer>
<title>Mrs</title>
<name>Jones</name>
<city>Winnipeg</city>
<state>MB</state>
</customer>
```
### **CSV** フォーマット

Mr,Smith,Ottawa,ON Mrs,Jones,Winnipeg,MB

### **WebSphere Adapter for Flat Files** とは

あるディレクトリーにファイル・セットを出力する外部システムがあるとします。例えば、注文情報を格納 したテキスト・ファイルを生成する注文処理システムなどが考えられます。それらの情報はオフピーク時間 にバッチ・モードで処理されます。この場合は、WebSphere Adapter for Flat Files を IBM Integration Designer と一緒に使用して、それらのファイルの作成と管理に役立てます。

ご使用のアプリケーションは、Adapter for Flat Files を使用してファイルの作成と管理を行うか、ディレク トリーをモニターし、そのディレクトリーからファイルを読み取ることができます。Adapter for Flat Files に関連したサービスを作成するときは、次の 2 つのオプションがあり、どちらのオプションも製品のイン フォメーション・センターに文書化されています。

- v シンプル外部サービス・ウィザード: このウィザードを使用して、ユーザーは WebSphere Adapter for Flat Files が読み書きを行うディレクトリーとそれらのディレクトリーのデータ・フォーマットを指定 し、サービスを作成します。その後、このウィザードによって、そのサービスが生成されます。多くの ユーザーにとって、サービスを作成するには、この迅速で簡単な方法で十分です。このチュートリアル では、この方法を使用します。
- v 拡張サービス・ウィザード: このウィザードを使用して、ユーザーはより長時間の包括的なプロセスによ るサービスを作成します。ユーザーによっては、このさらに詳細な方法の方が適している場合がありま す。最初に、必要となるアダプターのタイプを指定し、次に WebSphere Adapter for Flat Files が読み書 きを行うディレクトリーと、それらのディレクトリーのデータ・フォーマットを指定します。その後、 拡張セクションのフィールドがある後続の各ページを使用して、生成されるサービスをさらに細かく制 御します。

### インバウンドおよびアウトバウンド処理とは

インバウンド処理 は WebSphere Adapter for Flat Files がファイル・システムをモニターし、新規ファイ ルを読み取り、アプリケーション内の操作へデータを送信する操作モードです。

アウトバウンド処理 は、WebSphere Adapter for Flat Files が (アプリケーションのコンポーネントから) 要求を受信し、ファイル操作を実行し、該当する場合は結果を呼び出し元に返す操作モードです。操作の例 としては、ファイルの作成、ファイルへの書き込み、特定のファイルが存在するかどうかの検査が含まれま す。

#### インバウンド処理

インバウンド処理のとき、Adapter for Flat Files はイベント・ディレクトリーによって生成されるイベント (例えば、イベント・ディレクトリーにファイルが置かれます) を listen します。イベント とは、イベン ト・ディレクトリー内でどのような変更が発生したかを記録したレコードのことです。Adapter for Flat Files が新規ファイルの有無をモニターするディレクトリーは、イベント・ディレクトリー と呼ばれます。

次の図は、インバウンド処理のときに発生する 4 つのステップを示しています。

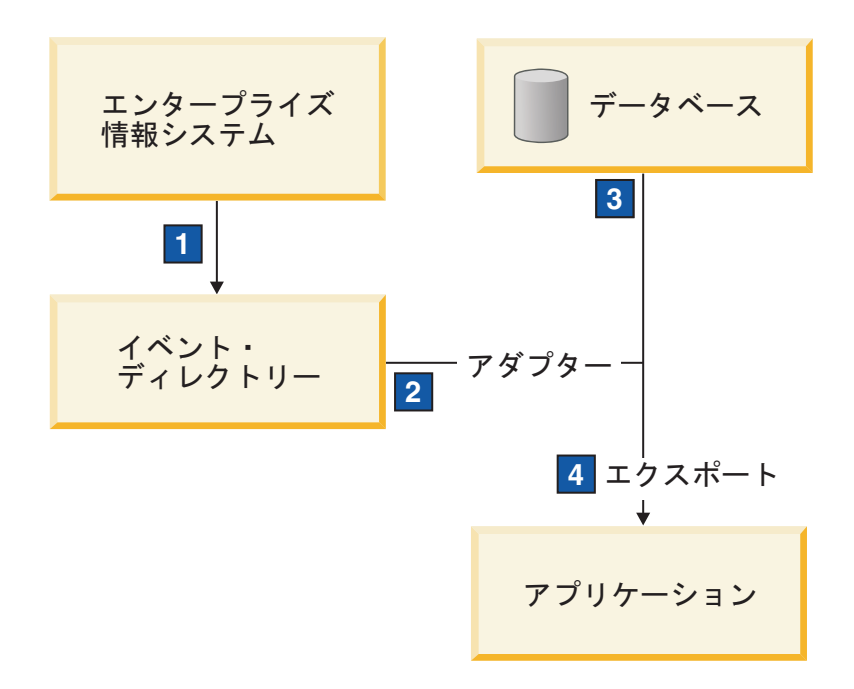

- 1. 外部システムが、ファイルをイベント・ディレクトリーへ出力します。
- 2. Adapter for Flat Files がイベント・ディレクトリーにファイルがあるかどうかポーリングを行い、それ らのファイルからのデータをイベントに変換します。特定のタイプのファイルの有無、または特定の期 間に作成されたファイルの有無についてポーリングを行うよう、アダプターを構成できます。
- 3. イベントは、一時的にイベント・ストアに置かれます。これはデータベースであるか、イベント・テー ブルのメモリー内表現です。データベースを使用した場合、仮にイベントが作成された後にサーバーが ダウンしても、イベントがアプリケーションによる処理の前に失われることはありません。これは、保 証付き配信 と呼ばれます。メモリー内テーブルを使用するとイベントの処理が速くなりますが、イベン ト・リカバリー機能は失われます。
- 4. Adapter for Flat Files はイベント・ストアからイベントを取得し、外部サービス・ウィザードによって 作成されてエクスポートされたインバウンド・インターフェースを介して、各イベントをビジネス・オ ブジェクトの形で受け渡します。

このデータ取得方式 (つまり、データをビジネス・オブジェクトの形で受け渡す方式) は、非パススルー、 または *Data Transformation Framework* (DTF) と呼ばれ、構造化データに対して機能します。

アプリケーションがデータ・ファイルのフォーマットを認識しない場合は、Adapter for Flat Files をパスス ルー・モードで稼働するよう構成し、非構造化データに対して機能させることができます。その場合、イベ ントはビジネス・オブジェクトに変換されません。

### ファイル分割

ファイル分割機能は、取得したいファイルが大きい場合、またはそれぞれのファイルに複数のレコードが入 っている場合に使用します。区切り文字または固定サイズ値に基づいて、ファイルをより小さなチャンクに 分割でき、ファイルの各パーツを並列で処理できます。各チャンクは別々のイベントと見なされ、エクスポ ートされたインバウンド・インターフェースを通じてアプリケーション内の操作へ個別に送信されます。

### レコード区切り文字

一般に、入力はファイルごとに単一のレコードとして保管されます。しかし、入力ファイルに複数のレコー ドが含まれているときは、多くの場合、区切り文字によってファイル内のレコードが分離されます。区切り 文字は任意のテキスト・ストリングで、通常は文字の組み合わせの後に ¥r¥n (プラットフォームに依存す る改行文字) を付けます。アダプターは、区切り文字を含んでいるファイルの読み取りと書き込みの両方が できます。

前述した XML フォーマットおよび CSV フォーマットの例を使用すると、次の例では、#### の後に改行 を付けたストリングを XML ファイル内で区切り文字として使用しています。CSV ファイルでは、改行を 区切り文字としています。

### **####** を区切り文字とした **XML** フォーマット

<?xml version="1.0" encoding="UTF-8"?> <customer> <title>Mr</title> <name>Smith</name> <city>Ottawa</city> <state>ON</state> </customer> #### <customer> <title>Mrs</title> <name>Jones</name> <city>Winnipeg</city> <state>MB</state> </customer> ####

改行を区切り文字とした **CSV** フォーマット

Mr,Smith,Ottawa,ON Mrs,Jones,Winnipeg,MB

### サイズによる分割

サイズによる分割フィーチャーは、ファイルをより小さなチャンクに分割し、アプリケーション内の操作へ 1 つずつ転送するために使用される点で、区切り文字による分割によく似ています。このフィーチャーはパ ススルー・シナリオで非構造化データに使用します。この非構造化データはビジネス・オブジェクトに変換 されないからです。アダプターでの分割条件は、バイト数として指定します。アダプターはファイルをその バイト・サイズのチャンク (イベント) として読み取ります。各チャンクは分割条件で定義されたサイズに なりますが、最後のチャンクだけは例外で、それより小さくなる場合があります。

### カスタム・データ・バインディング

フラット・ファイル内のデータは、前述した XML フォーマットや CSV フォーマットなど、さまざまな フォーマットになる可能性があります。それ以外のフォーマットとしては、名前と値のペア、タブ区切り、 固定幅などのフォーマットがあります。データ・ハンドラー は、データ・ファイル内のフォーマットから ビジネス・オブジェクトの属性へのマッピングを行います。

Adapter for Flat Files のデフォルトのデータ・バインディングを使用すると、ファイルを XML フォーマ ットとの間で変換することができます。それ以外のフォーマットでは、ファイル・フォーマットとビジネ ス・オブジェクトの間のマッピングを定義したカスタム・データ・ハンドラーを使用する必要があります。 カスタム・データ・ハンドラーを実装するには、特定のフォーマットのデータを変換する Java クラスを作 成し、アダプターを構成するときに、そのクラスを外部サービス・ウィザードに入力します。

カスタム・データ・ハンドラーについて詳しくは、IBM Integration Designer の資料を参照してください。

### アウトバウンド処理

ファイルの書き込みまたは変更を行うために、アプリケーションはアウトバウンド・インターフェースで定 義された操作を使用します。アウトバウンド・インターフェースは、外部サービス・ウィザードを使用して 作成します。以下のさまざまな操作タイプを使用して、非構造化データ (パススルー・モード) と構造化デ ータ (非パススルー・モード) のどちらでも作成できます。

- v 作成 データを新規ファイルに保管するか、空のファイルを作成します。
- v 追加 既存のファイルにデータを追加します。まだファイルが存在していなかった場合は、新規ファイ ルが作成されます。
- v 上書き 既存のファイルを新規データで上書きします。
- v 削除 既存のファイルを削除します。
- v 存在 特定のファイルが存在するかどうかを検査します。
- v リスト ディレクトリー内のファイルをリストします。
- v 取得 ファイルから内容を読み取ります。

シンプル外部サービス・ウィザードでは、作成操作と追加操作のみが使用されます。

### このチュートリアルでのアプリケーションの概要

顧客レコード情報を収集するために、ファイル・システム内の特定のディレクトリーをモニターするアプリ ケーションを作成する場合を考えてみます。ファイルが作成されると、アダプターは指定されたファイル・ スプリッター区切り文字を使用して、ファイルの内容をビジネス・オブジェクトに分割します。それぞれの ビジネス・オブジェクトについてエクスポートが呼び出されます。エクスポートはメディエーション・フロ ーへワイヤリングされており、そのフローはアダプターを呼び出して、レコードを出力ディレクトリー内の 独自のファイルに書き込みます。

次の図は、このシナリオを示しています。

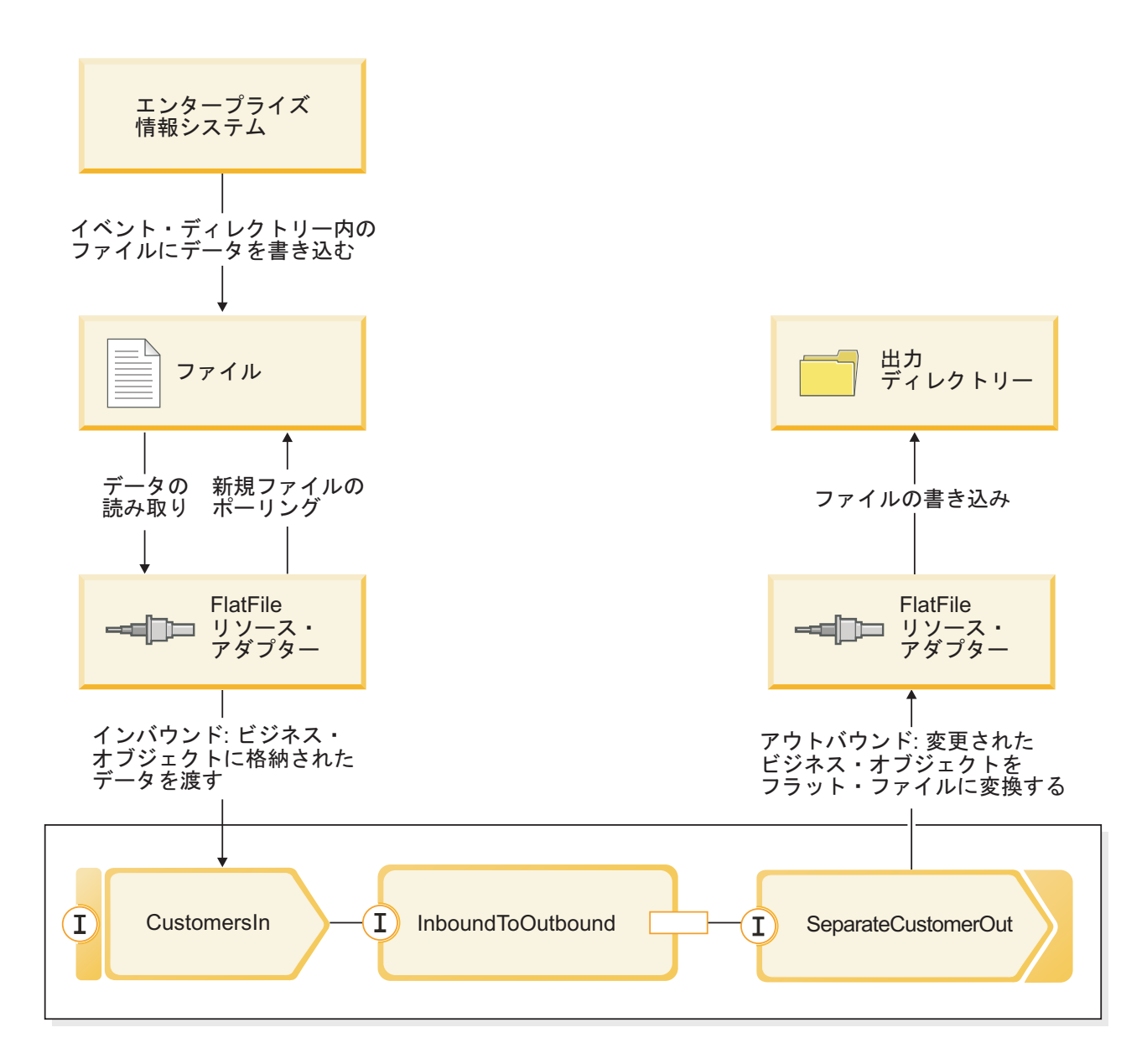

顧客レコードを含んでいるファイルがインバウンド・イベント・ディレクトリーに入っている場合、リソー ス・アダプターはそれらを取得し、顧客ビジネス・オブジェクトを作成し、モジュール内のエクスポートを 呼び出します。このエクスポートはメディエーション・フローを開始します。メディエーション・フローは ファイル・サービスを呼び出し、そのファイル・サービスは、既存のファイルの数に基づき、その名前を使 用して、新しいファイル名を生成します。

# <span id="page-12-0"></span>第 **3** 章 メディエーション設計

WebSphere ESB または IBM Process Server で実行されるメディエーション・サービスは、StockQuote と いう名前の単一のメディエーション・モジュール に含まれています。メディエーション・モジュールは、 サービスを呼び出し可能なインターフェースを提供するエクスポート、外部 Web サービス・プロバイダー へのインターフェースを提供するインポート、およびメディエーション・モジュールの実装を定義するメデ ィエーション・フロー・コンポーネント から構成されます。

メディエーション・モジュール StockQuote は、アセンブリー・エディターに組み込まれ、メディエーショ ン・フロー・コンポーネント StockQuote\_MediationFlow はメディエーション・フロー・エディターに作成 されます。次の図は、アセンブリー・エディター内のインターフェースおよび参照と、メディエーション・ フロー・エディター内のインターフェースおよび参照との関係を示しています。

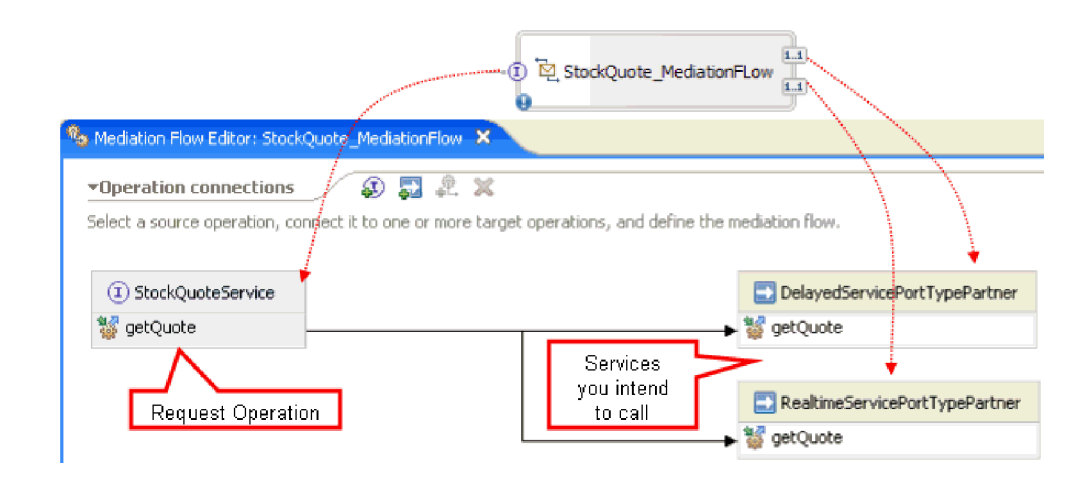

### **StockQuote** メディエーション・モジュール

次の図は、組み立てられた StockQuote メディエーション・モジュールを示しています。

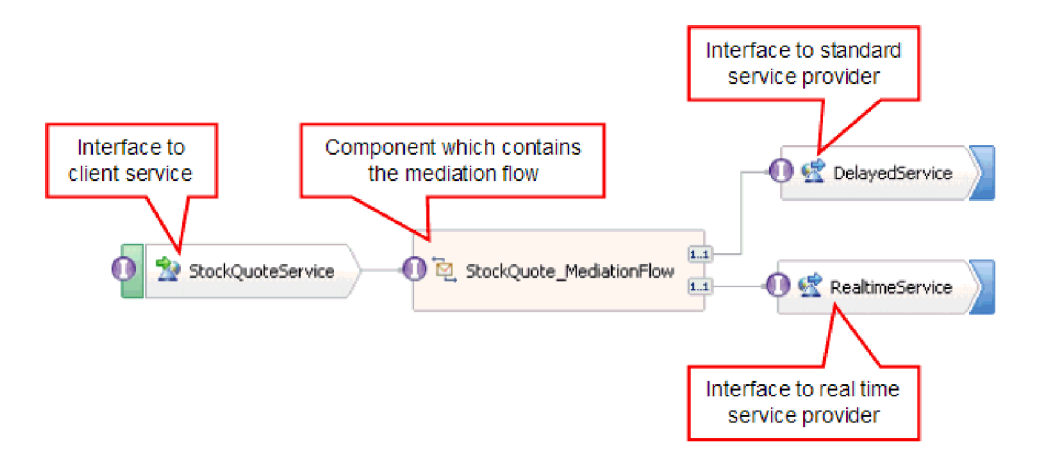

StockQuote メディエーション・モジュールは、以下のエレメントで構成されています。

v **StockQuoteService** には、StockQuoteService という名前の WSDL インターフェースが用意されており、 SOAP/JMS Web サービス・バインディングが使用されます。これにより、サーブレット・フロントエン

ドが JAX-RPC を使用してメディエーション・モジュールに接続できます。このサンプルでは、 StockQuoteService インターフェースを作成し、WSDL ファイルを生成します。

- **StockQuote MediationFlow** にはメディエーション・フローが含まれています。このサンプルでは、 StockQuote\_MediationFlow コンポーネントを作成および実装します。
- v **RealtimeService** には、Web サービス・バインディング、およびリアルタイム (上級) サービスに適合す るインターフェースが用意されています。このサンプルでは、WSDL ファイル RealtimeService.wsdl を インポートします。
- v **DelayedService** には、Web サービス・バインディング、および遅延 (標準) サービスに適合するインタ ーフェースが用意されています。このサンプルでは、WSDL ファイル DelayedService.wsdl をインポート します。

### **StockQuote\_MediationFlow**

下の図は、メッセージに適用されるメディエーション・ロジックを定義する要求フローを示しています。こ のフローは、StockQuote\_MediationFlow コンポーネントを介してターゲット・サービス・プロバイダーに流 れます。

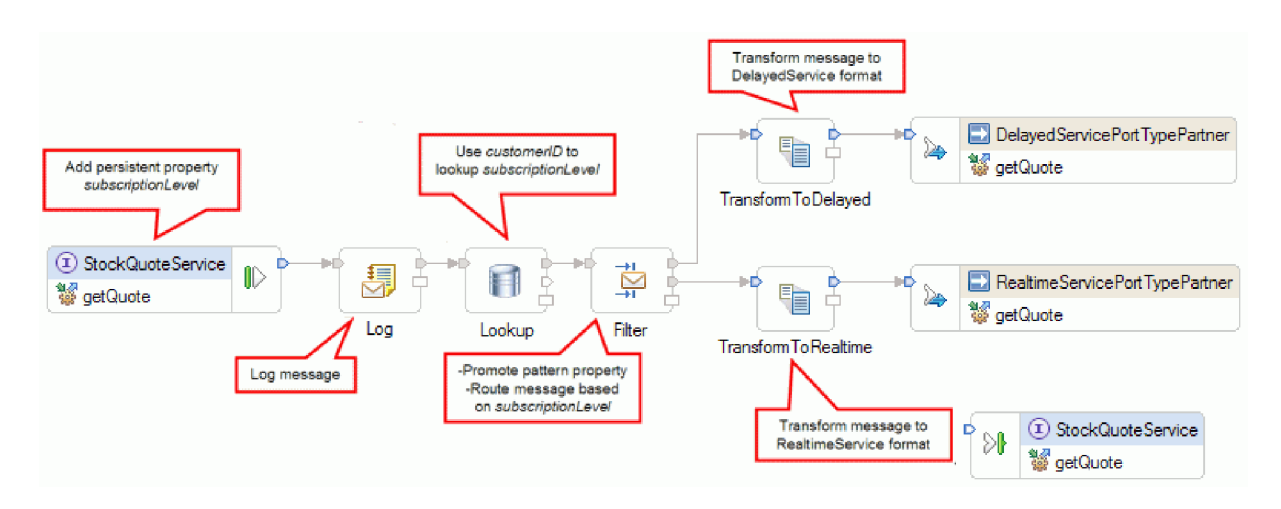

要求フローは、次の順序で左から右に実行されます。

- 1. メッセージの相関コンテキストにプロパティー subscriptionLevel が設定されているため、後で、応答フ ローでこのプロパティーを使用できます。
- 2. 要求は、Log という名前のメッセージ・ロガー・メディエーション・プリミティブを使用して記録され ます。
- 3. Lookup という名前のデータベース・ルックアップ・メディエーション・プリミティブは、メッセージ 本体の customerID エレメントを使用し、指定の CustomerDatabase でこの情報をルックアップすること によって顧客が上級または標準のサービスを受ける資格があるかどうかを判別します。この情報は、後 で使用できるように、メッセージの相関コンテキストの subscriptionLevel プロパティーに追加されま す。
- 4. 次に、相関コンテキストの subscriptionLevel 情報に基づき、Filter という名前のメッセージ・フィルタ ーによって、要求がリアルタイム株価情報または遅延株価情報サービスのいずれかに送付されます。 Filter のパターン・プロパティーは、上級サービスが使用できない場合には株価情報要求を遅延サービ スにリダイレクトするよう実行時に変更できるようにプロモートされます。
- 5. メッセージは、XSLT プリミティブ TransformToDelayed および TransformToRealtime によっていずれ かのサービスへ向かう途中で変換され、そのサービスが予期するメッセージと一致するようになりま す。

6. 各サービスからの応答は、StockQuoteService によって要求されるフォーマットに一致するように、 XSLT メディエーション・プリミティブ (DelayedToStockQuoteService および RealtimeToStockQuoteService) を介して渡されます。

下の図は、戻りメッセージに適用されるメディエーション・ロジックを定義する応答フローを示していま す。このフローは、StockQuote\_MediationFlow コンポーネントを介してターゲット・サービス・プロバイダ ーからクライアントに流れます。メッセージ・エレメント・セッターは、subscriptionLevel の値を相関コン テキストからメッセージ内の qualityOfService プロパティーにコピーする場合に使用されます。 qualityOfService テキストは、リアルタイム・サービスから戻された応答には「上級」を示し、遅延サービ スから戻された応答には「標準」を示します。 qualityOfService テキストは、使用されたサービス・プロバ イダーを示すためにクライアントに表示されます。

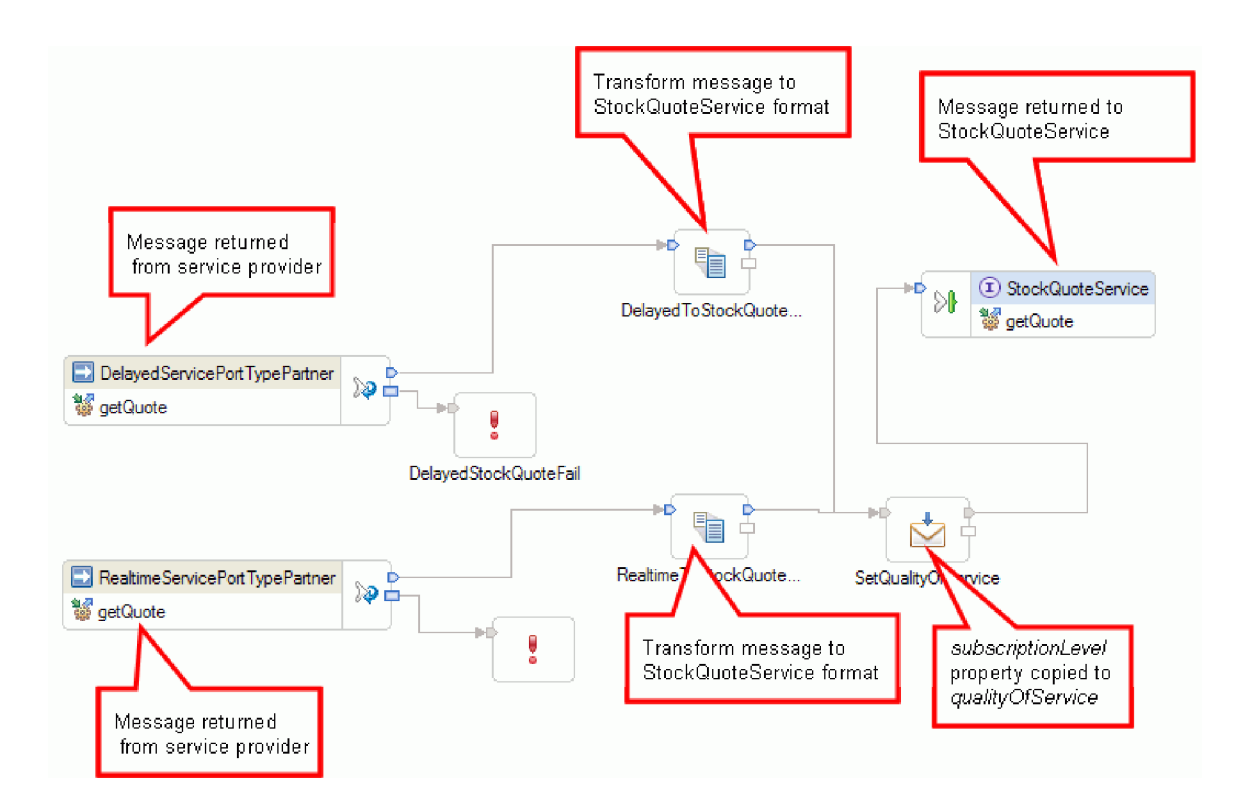

# <span id="page-16-0"></span>第 **4** 章 ユーザーによるビルド

ユーザーは、このサンプルを自分自身でビルドすることができます。

### 学習目標

IBM Integration Designer でウィザードとエディターを使用してこの実地サンプルをビルドする際は、以下 のことを行います。

- ディレクトリーを作成する
- v 開発するサービスを格納するためのモジュールを作成する
- v 開発時間を節約するために、ビジネス・オブジェクトをインポートする
- v アダプター・パターン・ウィザードを使用して、インバウンド・サービスを作成する
- v 同じウィザードを使用してアウトバウンド・サービスを作成する
- v メディエーション・フローを作成します。
- v モジュールのデプロイ
- v モジュールのテスト

# リソースのインポート

ライブラリーを作成し、既製の WSDL ファイルをそのライブラリーにインポートします。これらのファイ ルは Web サービス・インターフェースであり、遅延およびリアルタイムのサービスへの接続に使用されま す。

「**Resources**」ライブラリーを作成してそこに既製の WSDL ファイルをインポートするには、以下の手順 を完了します。

- 1. 「ビジネス・インテグレーション」ビューで、「プロジェクト」の下の「新規**...**」をクリックします。 プロジェクトのタイプとして「ライブラリー」を選択し、「次へ」をクリックします。「ライブラリー 名」に Resources を指定します。「完了」をクリックします。「ビジネス・インテグレーション」ビュ ーにプロジェクトが既にある場合は、プロジェクトを右クリックして「新規」**>**「プロジェクト」**>**「ラ イブラリー」の順に選択します。ライブラリーに Resources という名前を付けます。「完了」をクリッ クします。
- 2. 「**Resources**」プロジェクトを右クリックし、「インポート」を選択します。「インポート・ソースの選 択」テキスト・ボックスに *wsdl* と入力し、「**WSDL** および **XSD**」を選択します。「次へ」をクリッ クします。

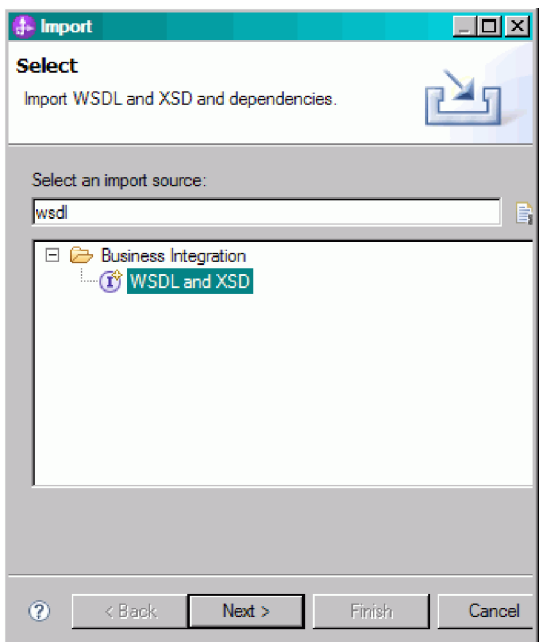

- 3. wsdl をローカルにインポートするオプションを選択し、「次へ」をクリックします。
- 4. 「ソース・ディレクトリー」フィールドで、共有リソースをインストールしたディレクトリー (デフォ ルトのディレクトリーは Shared\_Resources) をブラウズします。 *Installed\_Shared\_Resources\_Directory*/ plugins/com.ibm.wbit.samples.content\_修飾子/artifacts/stockquote/wsdl (ここで修飾子とは、プラグイン名に 付加され、バージョン番号とタイム・スタンプを表す 7.0.0.v20091113\_0200 などのストリングです) に ナビゲートします。「**OK**」をクリックします。
- 5. 「インポート」ウィザードで、WSDL ファイル「**DelayedService.wsdl**」と「**RealtimeService.wsdl**」の両 方を選択します。
- 6. ターゲット・モジュールは「**Resources**」です。
- 7. 「完了」をクリックして、WSDL ファイルをインポートします。

インポートされた WSDL ファイルに基づいて、使用可能なポート・タイプとポートが、ナビゲーション・ ツリーの「インターフェース」カテゴリーと「Web サービス・ポート」カテゴリーの下にそれぞれ作成さ れます。

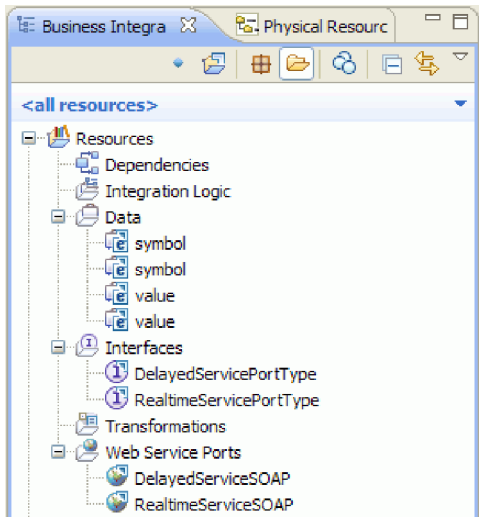

### <span id="page-18-0"></span>**StockQuoteService** インターフェースの作成

StockQuoteService インターフェースを作成します。これは、Web クライアントをメディエーション・モジ ュールに接続する場合に使用できるインターフェースです。

StockQuoteService インターフェースには getQuote 操作があります。getQuote 操作によって送受信される データは、ビジネス・オブジェクトに含まれます。リソース・ライブラリーにインターフェースおよびビジ ネス・オブジェクトを作成し、それらを今後、別のモジュールで使用できるようにします。

この getQuote 操作は、株価情報の要求を送信するのに使用されます。この操作は、symbol および customerID というフィールドを持つ StockQuoteRequest という名前のビジネス・オブジェクトとして要求 データを送信します。また、value および qualityOfService というフィールドを持つ StockQuoteResponse という名前のビジネス・オブジェクトとして応答データを受信します。

以下の手順に従って、まずビジネス・オブジェクトを、次にサービス・インターフェースを作成します。

- 1. 「ビジネス・インテグレーション」ビューで「**Resources**」を選択し、右クリックして「新規」**>**「ビジ ネス・オブジェクト」を選択します。
- 2. 「新規ビジネス・オブジェクト」ウィザードで、「名前」フィールドに StockQuoteRequest と入力し ます。「完了」をクリックします。
- 3. この時点で開かれる「ビジネス・オブジェクト・エディター」で、「フィールドをビジネス・オブジェ **クトに追加します」ボタン ♪ をクリックします。field1 という名前のフィールドが作成されます。**
- 4. 名前をクリックして入力モードに入り、field1 を symbol に名前変更します。
- 5. 「フィールドをビジネス・オブジェクトに追加します」ボタン ♪ をクリックして別のフィールドを 追加します。フィールドの名前を customerID に変更します。新規ビジネス・オブジェクトを保存しま す。

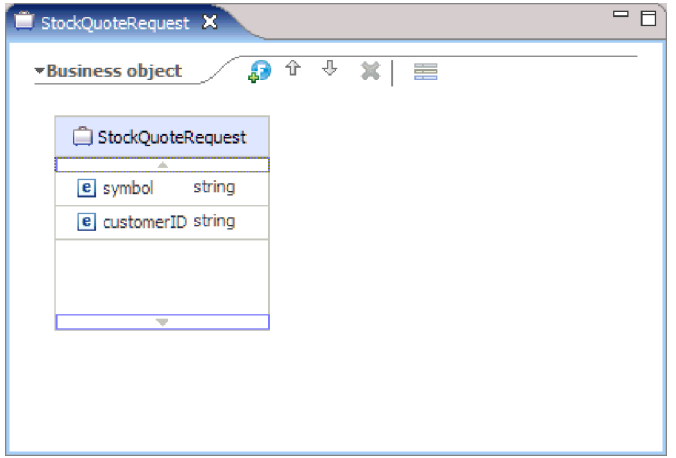

- 6. 「データ」を右クリックして、「新規」**>**「ビジネス・オブジェクト」を選択し、別のビジネス・オブ ジェクトを作成します。
- 7. 「新規ビジネス・オブジェクト」ウィザードで、StockQuoteResponse と入力します。「完了」をクリ ックします。
- 8. 「ビジネス・オブジェクト・エディター」で、「フィールドをビジネス・オブジェクトに追加します」 ボタン をクリックします。*field1* という名前の属性が作成されます。field1 の名前を value に変 更します。「ストリング」をクリックして、データ型リストから「浮動」を選択します。

9. 別のフィールドを追加します。フィールドの名前を qualityOfService に変更します。新規ビジネス・ オブジェクトを保存します。

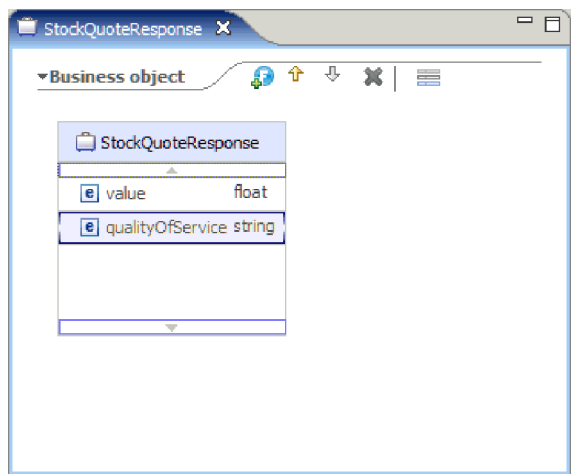

- 10. 「ビジネス・インテグレーション」ビューで「**Resources**」を選択し、右クリックして「新規」**>**「イン ターフェース」を選択します。
- 11. 「新規インターフェース」ウィザードで、「名前」フィールドに StockQuoteService と入力します。 「完了」をクリックします。
- 12. インターフェース・エディターが開くので、そこで「要求**/**応答操作の追加」アイコンをクリックしま す。 入力と出力を 1 つずつ持つ操作 *operation1* が作成されます。operation1 を getQuote に名前 変更します。
- 13. input1 を request に名前変更します。「input1」をクリックして選択し、request と入力します。
- 14. request 入力の型 (「ストリング」) をクリックし、表示される「データ型選択」ダイアログで「参 照」を選択します。タイプとして「**StockQuoteRequest**」を選択し、「**OK**」をクリックします。
- 15. output1 を response に名前変更します。「output1」をクリックして選択し、response と入力しま す。
- 16. 出力の型を **StockQuoteResponse** に変更します。インターフェースを保存します。

作成したインターフェースは、インターフェース・エディターに次のように表示されます。

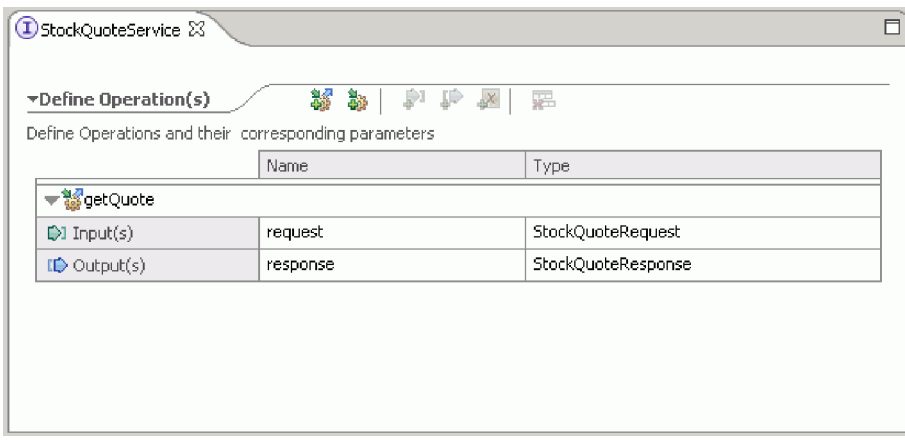

# <span id="page-20-0"></span>一時データ用ビジネス・オブジェクトのセットアップ

要求メッセージは、サブスクリプション・レベルの値に基づいて経路指定されます。この値は、プリミティ ブ間でメッセージとともに引き渡す必要があります。サブスクリプション・レベルを含むビジネス・オブジ ェクトを作成し、要求フローのビルド時にサブスクリプション・レベルの値を設定します。

SubscriptionInformation ビジネス・オブジェクトには subscriptionLevel フィールドが含まれます。ビジネ ス・オブジェクトを作成するには、以下の手順を完了します。

- 1. 「ビジネス・インテグレーション」ビューで「Resources」を選択します。右クリックして、「新規」> 「ビジネス・オブジェクト」を選択します。「名前」フィールドで SubscriptionInformation と入力 し、「完了」をクリックします。
- 2. ビジネス・オブジェクト・エディターで、「フィールドをビジネス・オブジェクトに追加します」ボタ ン • をクリックします。field1 という名前でストリング型の属性が作成されます。
- 3. field1 を subscriptionLevel に名前変更し、ストリング型のままとします。

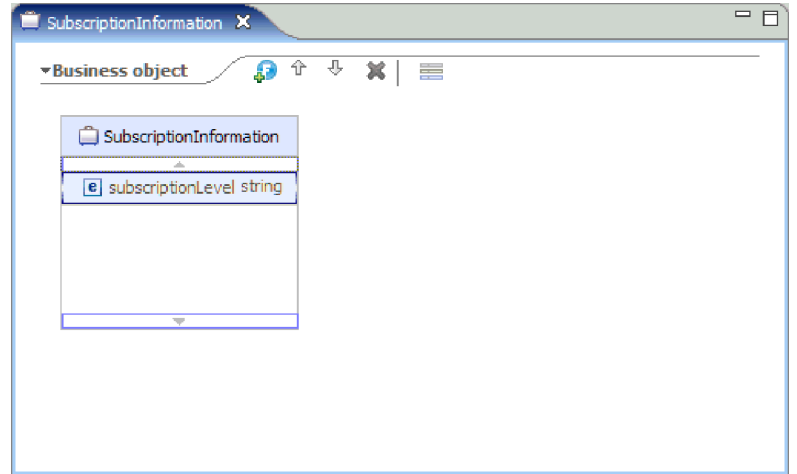

要求フローを作成するとき、要求フローおよび応答フロー全体で subscriptionLevel プロパティーが使用で きるように、このビジネス・オブジェクトを入力ノードに追加します。開いているすべてのエディターを閉 じます。

# メディエーション・モジュールの作成

エクスポート、インポート、およびメディエーション・フロー・コンポーネントを含む StockQuote という 名前のメディエーション・モジュールを作成します。

メディエーション・モジュールを作成するには、以下の手順を完了します。

- 1. 「ビジネス・インテグレーション」ビューで、右クリックしてコンテキスト・メニューを表示し、「新 規」**>**「プロジェクト」**>**「メディエーション・モジュール」を選択します。「新規メディエーション・ モジュール」ウィンドウが開きます。
- 2. 「モジュール名」フィールドに、StockQuote と入力します。
- 3. インストールしたサーバー・プロファイルに応じて、デフォルトのターゲット・ランタイム WebSphere ESB Server v 7.5 を保持するか、それを IBM Process Server v 7.5 に変更します。
- 4. 「メディエーション・コンポーネントの作成」ボックスはチェック・マークを付けたままにしておきま す。

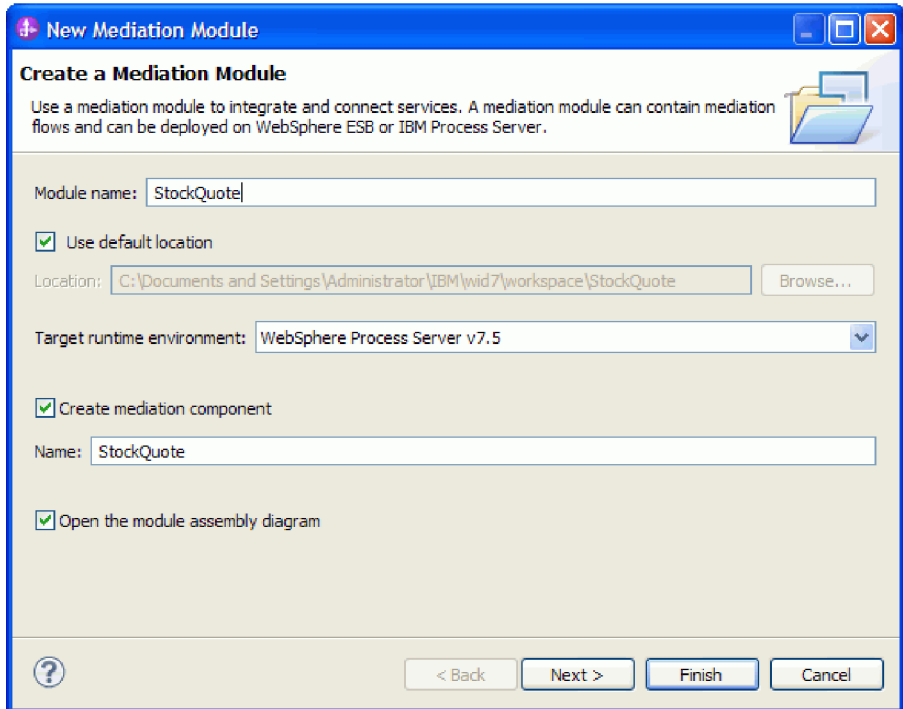

- 5. 「次へ」をクリックします。
- 6. 「必要なライブラリーの選択」ウィザードで「**Resources**」ライブラリーを選択し、「完了」をクリック します。これにより、メディエーション・モジュールでライブラリー内の成果物を使用できるようにな ります。

<span id="page-22-0"></span>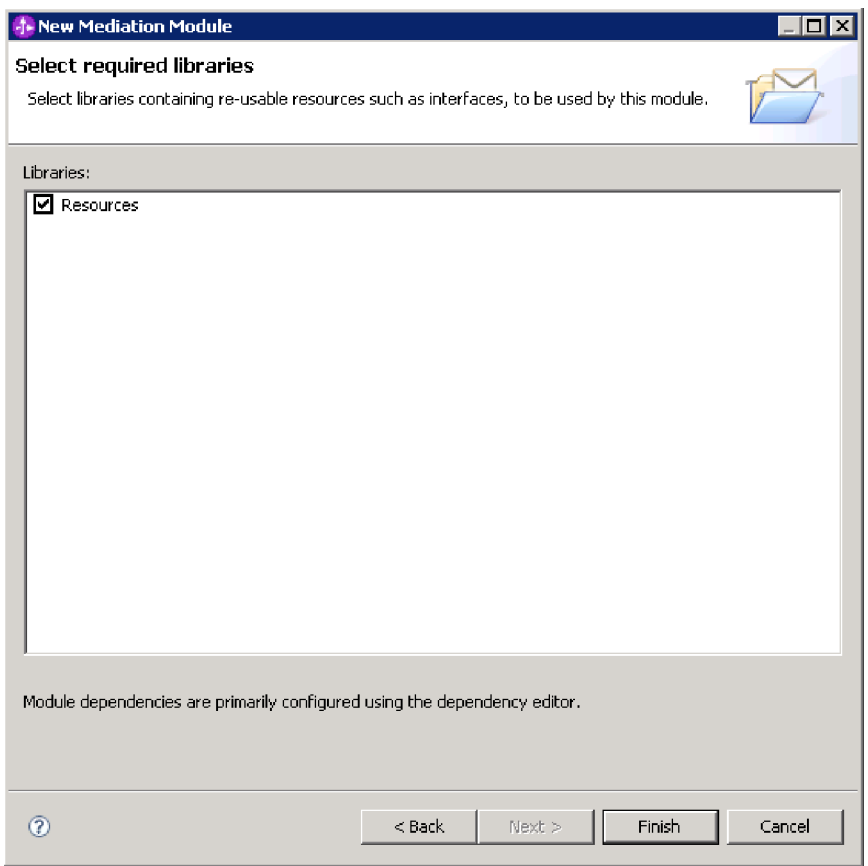

リソース・ライブラリーとの依存関係を持つ StockQuote という名前のメディエーション・モジュールが作 成されます。StockQuote という名前のメディエーション・フロー・コンポーネントが、モジュールのアセ ンブリー・ダイアグラムに作成されます。

# メディエーション・モジュールの組み立て

StockQuote サンプルのクライアント・サービスおよびプロバイダー・サービスを組み立てて、そのサービ スをメディエーション・フロー・コンポーネントにワイヤリングします。

StockQuote メディエーション・モジュール・アセンブリー・ダイアグラムを作成するには、次の図に示さ れているように、以下の手順を完了します。

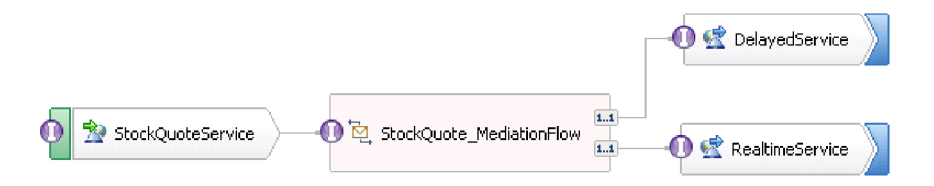

- 1. 「ビジネス・インテグレーション」ビューで、「**StockQuote**」モジュールを展開します。
- 2. アセンブリー・エディターを開くには、<sup>99</sup> 「アセンブリー・ダイアグラム」をダブルクリックしま す。 アセンブリー・エディターが開き、メディエーション・フロー・コンポーネント StockQuote が 表示されます。

3. 「**Resources**」ライブラリーの「インターフェース」カテゴリーで「**StockQuoteService**」を選択し、ア センブリー・エディターのキャンバスにドラッグします。

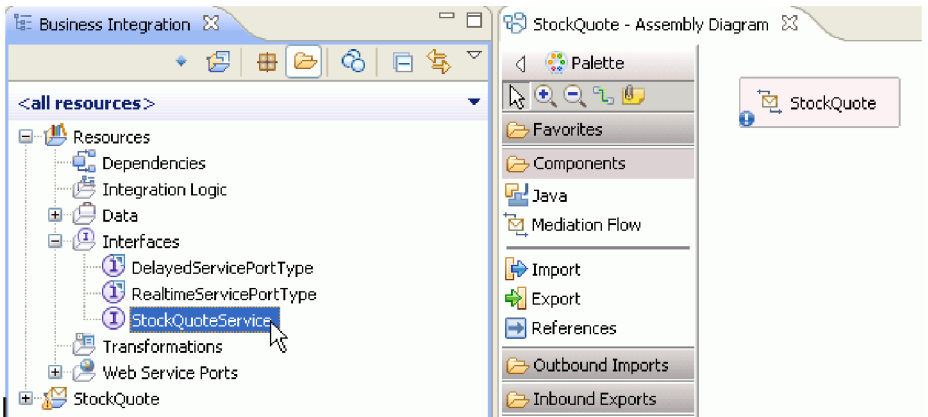

4. 「コンポーネントの作成」ダイアログが表示されるので、「バインディングのないエクスポート」を選 択して作成します。

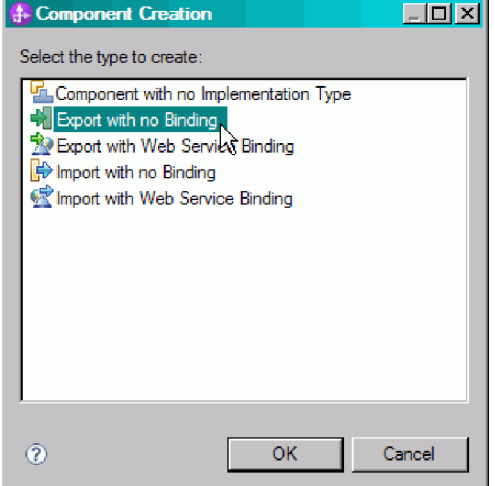

- 5. アセンブリー・エディターで「**StockQuoteServiceExport1**」をクリックして、その名前を強調表示しま す。StockQuoteService と入力して、エクスポートを名前変更します。 この名前の変更は、エクスポ ート・アイコンの「プロパティー」ビューの「説明」タブに反映されます。
- 6. 「**StockQuoteService**」を右クリックし、「バインディングの生成**...**」**>**「**Web** サービス・バインディン グ」を選択します。

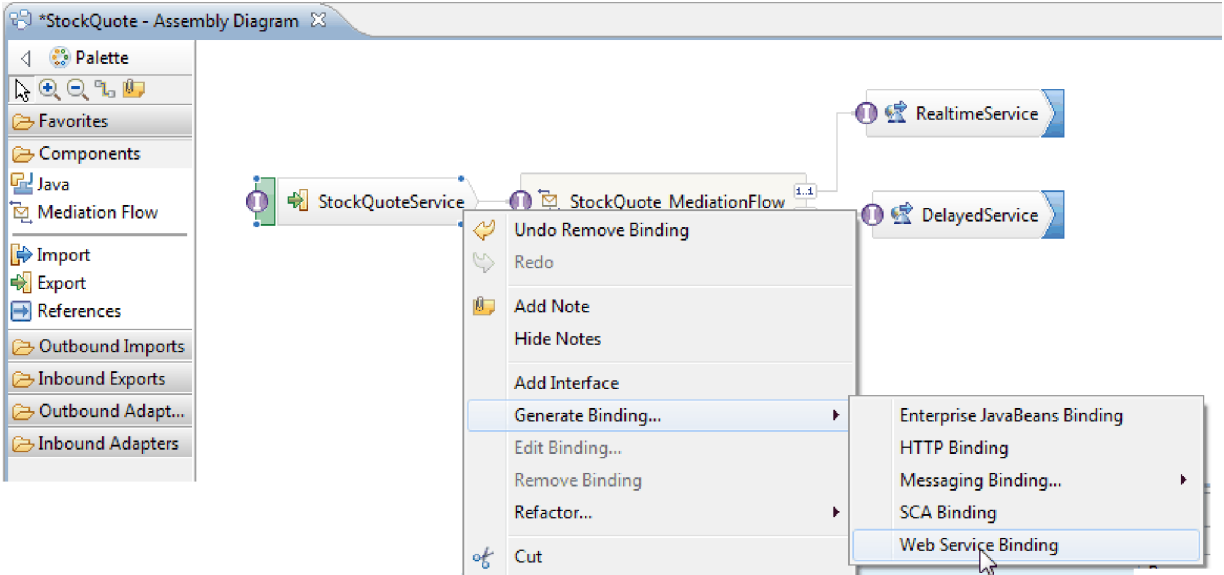

ここでは、トランスポート・プロトコルとして soap/jms を使用し、タイプ Web サービスのバインデ ィングを生成します。

7. トランスポートとして「**SOAP1.1/JMS**」を選択し、「終了」をクリックします。

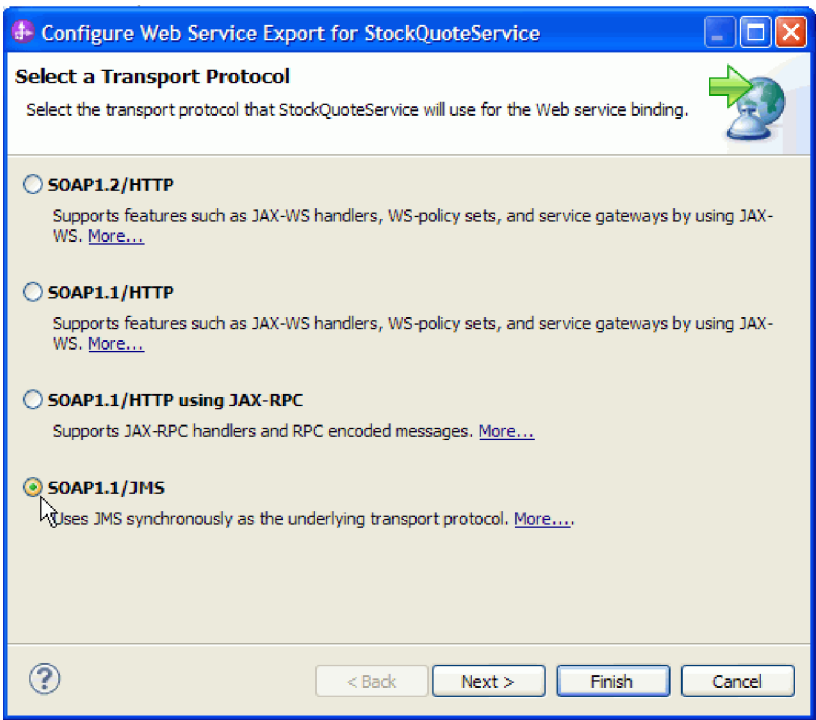

「Resources」ライブラリーの「**Web** サービス・ポート」カテゴリーで、生成された WSDL ポートの StockQuoteService\_StockQuoteServiceJms ポートを探します。

- 8. 「**Resources**」ライブラリーの「インターフェース」カテゴリーで「**DelayedServicePortType**」を選択 し、アセンブリー・エディターのキャンバスにドラッグします。「コンポーネントの作成」ダイアログ で「**Web** サービス・バインディング付きインポート」の作成を選択し、「**OK**」をクリックします。
- 9. 詳細ダイアログが表示されるので、デフォルトの設定値を保持して既存の Web サービス・ポートを使 用します。「参照」をクリックします。

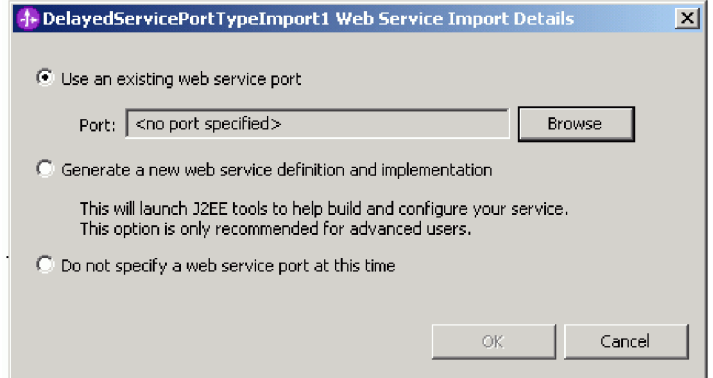

- 10. 選択ウィザードで「**DelayedServiceSOAP**」をクリックします。「**OK**」をクリックします。
- 11. トランスポート選択ウィンドウで、デフォルトのトランスポート SOAP 1.1/HTTP のままにし、「完 了」をクリックします。
- 12. 詳細ダイアログで「**OK**」をクリックします。
- 13. インポートを選択して、名前を DelayedService に変更します。 「プロパティー」ビューで「バイン ディング」タブをクリックし、バインディング情報を表示します。
- 14. 「**RealtimeServicePortType**」をアセンブリー・エディターのキャンバスにドラッグし、「**Web** サービ ス・バインディング付きインポート」を作成します。
- 15. ポートとして「**RealtimeServiceSOAP**」を指定し、トランスポート・プロトコルをデフォルトのままと します。
- 16. インポートの名前を RealtimeService に変更します。

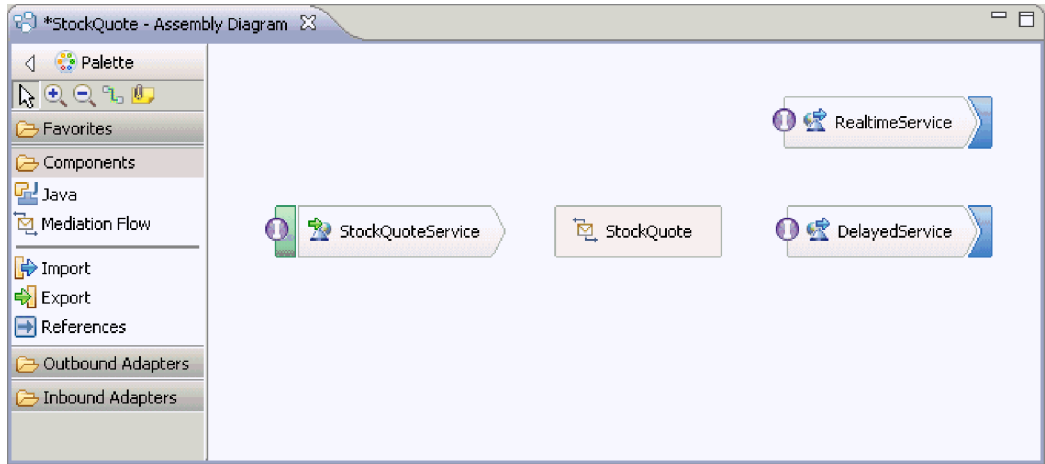

- 17. 「**StockQuote**」をクリックします。これは、メディエーション・モジュールを使用して作成されたメデ ィエーション・フロー・コンポーネントです。このコンポーネントを StockQuote\_MediationFlow に名 前変更します。
- 18. マウスを「StockQuoteService」に移動します。オレンジ色のハンドルが表示されます。これがワイヤー のソース・ノードになります。
- 19. ワイヤーをターゲット・ノードである「**StockQuote\_MediationFlow**」にドラッグし、離します。
- 20. 「ワイヤーの追加」ダイアログで「**OK**」をクリックします。ソース・ノードのインターフェース StockQuoteService がターゲットに追加され、ワイヤーが作成されます。
- 21. ソース「**StockQuote\_MediationFlow**」からターゲット「**RealtimeService**」にワイヤーを作成し、 「**OK**」をクリックします。マッチング参照 RealtimeServicePortTypePartner がソースに作成され、ワイ ヤーが作成されます。
- 22. ソース「**StockQuote\_MediationFlow**」からターゲット「**DelayedService**」にワイヤーを作成し、 「**OK**」をクリックします。マッチング参照 DelayedServicePortTypePartner がソースに作成され、ワイ ヤーが作成されます。

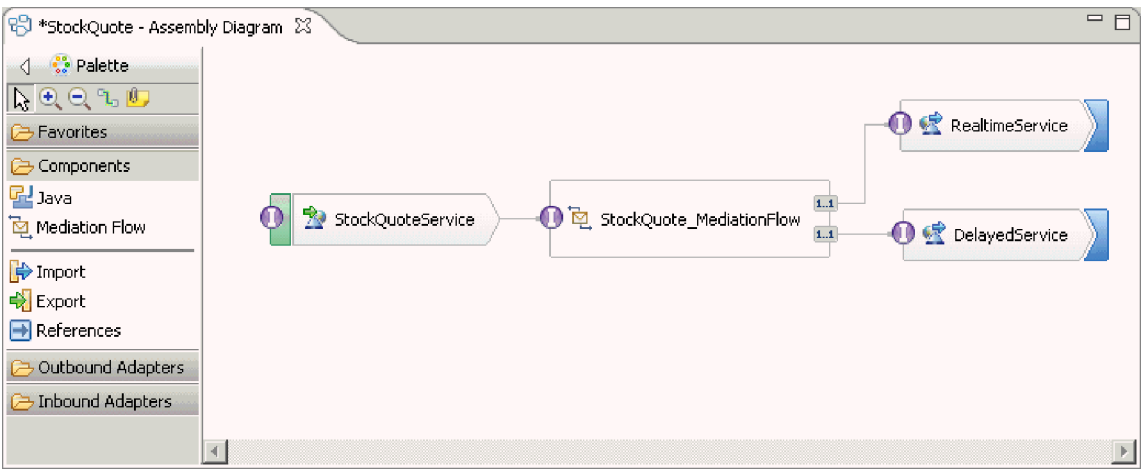

- 23. StockQuote\_MediationFlow の実装を生成します。アセンブリー・エディターでコンポーネントを選択 し、右クリックして「実装の生成」を選択します。StockQuote フォルダーを選択して「OK」をクリッ クします。メディエーション・フロー・エディターが開き、ソース・インターフェースとターゲットの 参照が表示されます。
- 24. 「株価 **-** アセンブリー・ダイアグラム」タブをクリックして、アセンブリー・エディターに戻りま す。
- 25. 最初のメディエーション・コンポーネントは参照またはインターフェースを接続せずに作成されたた め、これらを同期化する必要があります。これを実行するには、「**StockQuote\_MediationFlow**」を右ク リックし、「インターフェースと参照の同期化**...**」**>**「実装へ」を選択します。「はい」をクリックし ます。
- 26. アセンブリー・ダイアグラムを保存します。 「ビジネス・インテグレーション」ビューのモジュール の下で「StockQuote」アセンブリーを展開し、作成された成果物を確認します。

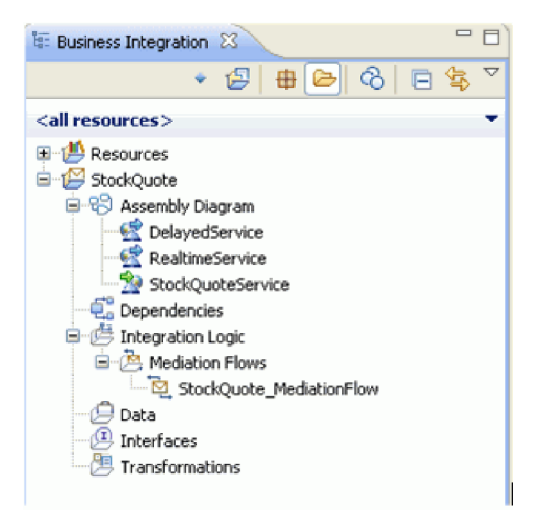

### <span id="page-27-0"></span>メディエーションの実装

送受信操作を選択します。これらは、メディエーション・フローのエンドポイントになります。次に、エン ドポイントの間にメディエーション・プリミティブを追加してメッセージをログ記録し、データベースから 顧客のサブスクリプション・レベルを取得します。取得した値に基づいてメッセージを条件付きで経路指定 し、受信操作のフォーマットに一致するようにメッセージを変換します。

以下のトピックの説明に従って、メディエーション・フローをビルドします。

### メディエーションのエンドポイントの定義

以下の手順を実行して、メディエーションのエンドポイントを定義します。

1. メディエーション・フロー・コンポーネントをダブルクリックしてメディエーション・フロー・エディ ターを開きます。

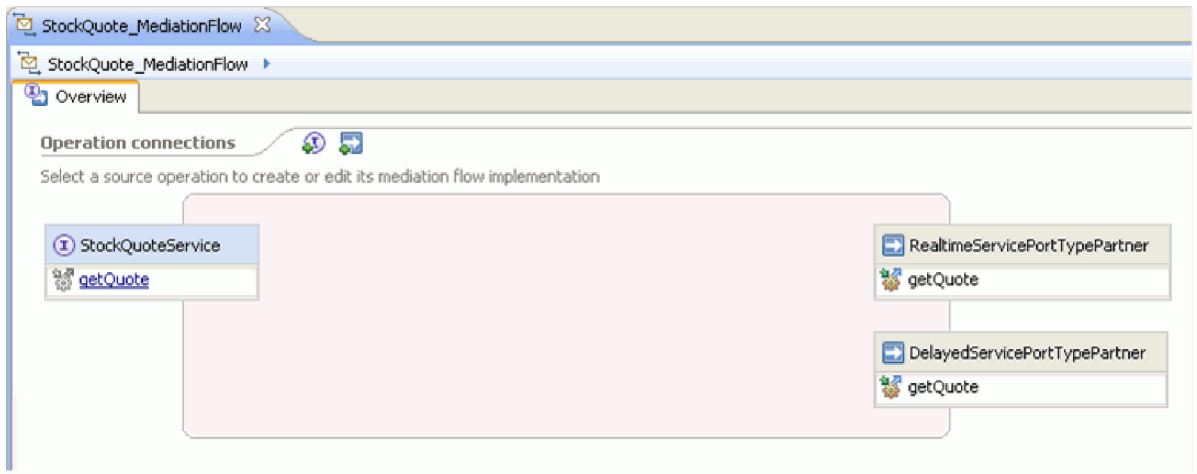

- 2. 「操作接続」セクションで、「StockQuoteService」インターフェースの「getQuote」操作をクリックしま す。
- 3. テンプレートの選択ダイアログで、「サービス統合」テンプレートを選択します。
- 4. サービスの選択ダイアログで、呼び出し対象のターゲット操作を選択します。「追加」をクリックしま す。
- 5. 「**DelayedServicePortTypePartner**」を選択し、「**getQuote**」操作を選択します。
- 6. 同様に、「**RealtimeServicePortTypePartner**」の「**getQuote**」操作を追加します。
- 7. 別個の応答フローを作成するために、デフォルトの設定値のままにします。
- 8. 「OK」をクリックします。 メディエーション・フロー・エディターが開きます。これで、要求フロー のビルドに進むことができます。

### 要求フローのビルド

getQuote 操作の要求フローをビルドします。それには、メディエーション・プリミティブを作成し、その プロパティーを設定して、フローをワイヤリングします。

メディエーション・フロー・エディターで、要求フローは左から右に表されます。左側に入力ノードが表示 されます。これは、要求メッセージがフローに入る場所です。右側には、ターゲット操作ごとに 1 つ存在 するコールアウト・ノードが 2 つあります。入力応答も表示されます。このノードは、フローの実行後に メッセージがクライアントに戻されるときに使用されます。このノードは、このサンプルでは使用しませ ん。入力ノードとコールアウト・ノードの間にメディエーション・プリミティブを追加して、フローをワイ

ヤリングします。完成した要求フローを下に示します。

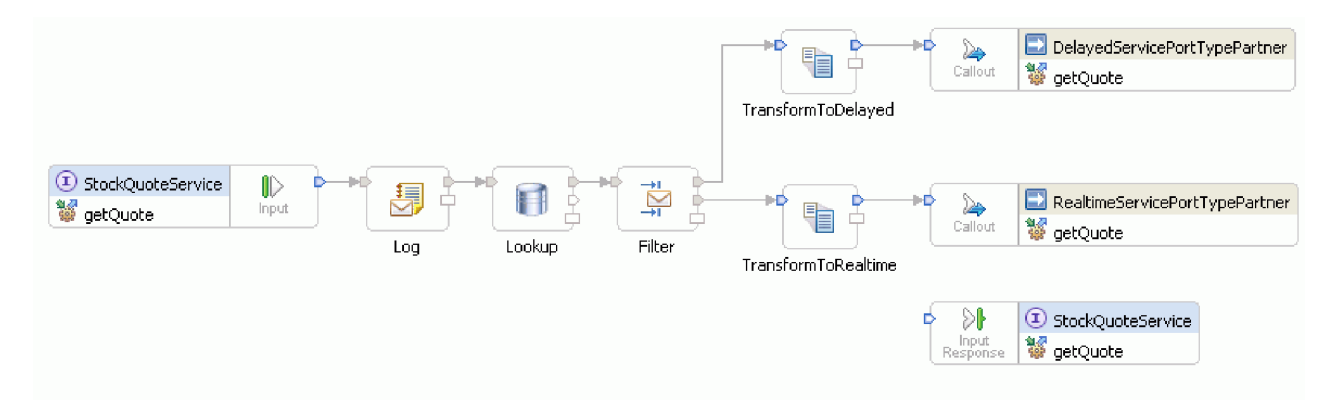

要求フローを作成するには、以下の手順を完了します。

- 1. メディエーション・フローが開くと、サービスの呼び出し方法を説明するヒントが表示されます。「サ ービス統合」テンプレートを使用してターゲット・サービスにコールアウトをすでに追加済みであるた め、このヒントは閉じてかまいません。
- 2. 「トレース」パレット・カテゴリーをクリックして、グループを展開します。
- 3. 「メッセージ・ロガー」プリミティブをクリックして要求フロー・キャンバスにドロップし、このプリ ミティブを Log に名前変更します。

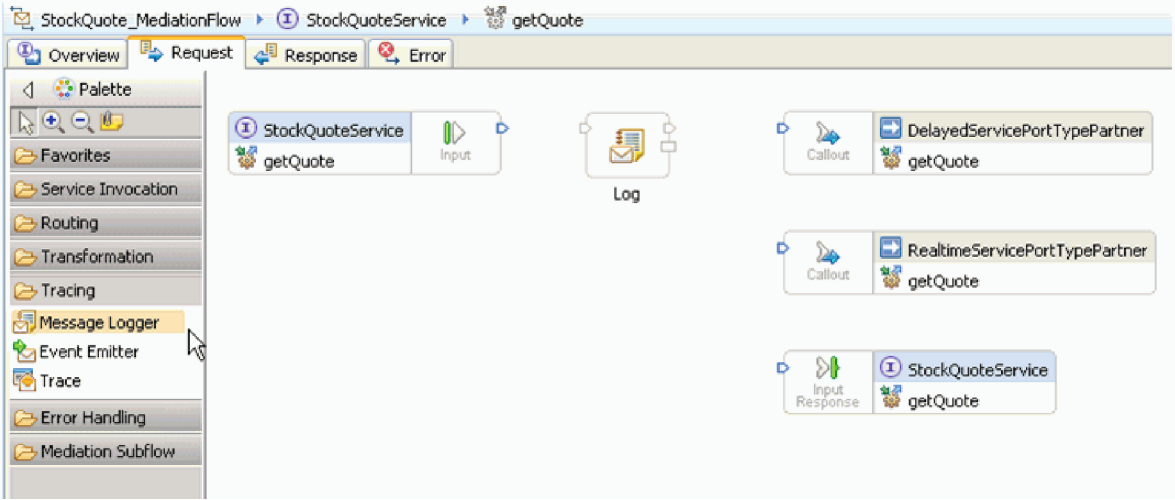

- 4. パレット内の「変換」フォルダーから「データベース・ルックアップ」プリミティブを選択して要求フ ロー・キャンバスにドロップし、それに Lookup という名前を付けます。
- 5. 「ルーティング」フォルダーから「メッセージ・フィルター」プリミティブを選択して要求フロー・キ ャンバスにドロップし、それに Filter という名前を付けます。
- 6. 「変換」フォルダーから「**XSL** 変換」プリミティブを選択して要求フロー・キャンバスにドロップ し、それに TransformToDelayed という名前を付けます。
- 7. 別の「**XSL** 変換」プリミティブを選択して要求フロー・キャンバスにドロップし、それに TransformToRealtime という名前を付けます。
- 8. プリミティブをワイヤリングする前に、キャンバスを右クリックして、「自動レイアウト」オプション がオンになっていることを確認します。
- 9. 要求フロー・キャンバスでプリミティブをワイヤリングします。
- v 「**getQuote : StockQuoteService**」の出力ターミナルから「**Log**」の入力ターミナルへ
- v 「**Log**」の出力ターミナルから「**Lookup**」の入力ターミナルへ
- v 「**Lookup**」の出力ターミナルから「**Filter**」の入力ターミナルへ
- v 「**Filter**」のデフォルト・ターミナルから「**TransformToDelayed**」の入力ターミナルへ
- v 「**Filter**」の match1 ターミナルから「**TransformToRealtime**」の入力ターミナルへ
- v 「**TransformToDelayed**」の出力ターミナルから「**getQuote : DelayedServicePortTypePartner**」の入 力ターミナルへ
- v 「**TransformToRealtime**」の出力ターミナルから「**getQuote : RealtimeServicePortTypePartner**」の 入力ターミナルへ

ワイヤリングされた要求フローは、次のような外観になります。

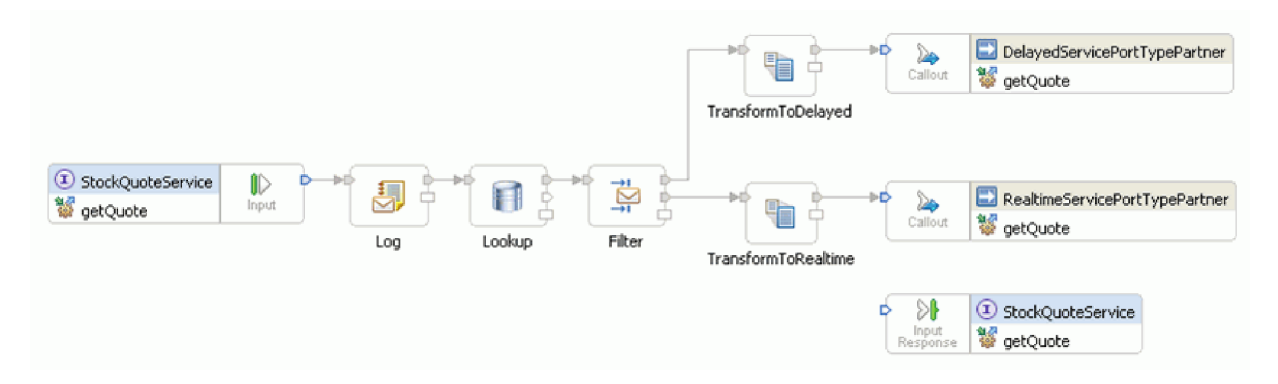

10. ここで、前に作成したビジネス・オブジェクトを入力ノード「**getQuote : StockQuoteService**」の相関 コンテキストに追加します。これにより、プロパティー **subscriptionLevel** がメッセージ・フローに維 持されます。「**getQuote : StockQuoteService**」入力ノードをクリックし、「プロパティー」ビューの 「詳細」タブに切り替えます。「相関コンテキスト」フィールドで「参照」をクリックします。「一致 するデータ型」で「SubscriptionInformation」を選択して、「**OK**」をクリックします。ここで、 「{http://Resources}SubscriptionInformation」が「相関コンテキスト」に表示されます。

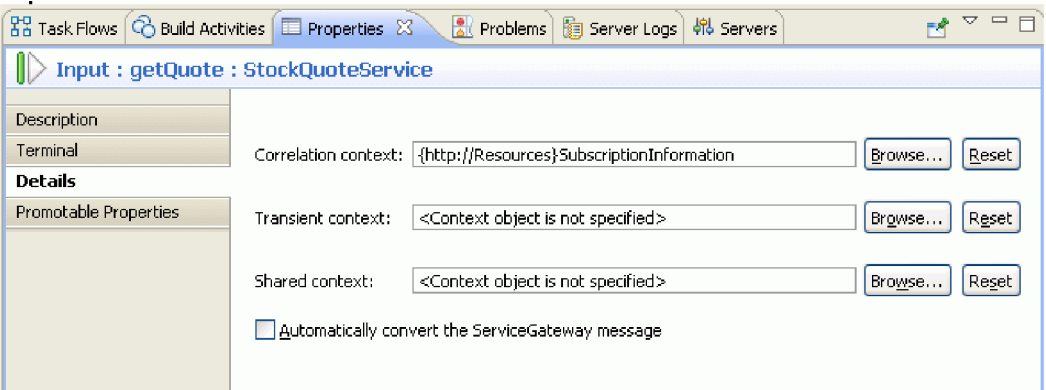

11. 要求フロー・キャンバスで「**Log**」をクリックして、「プロパティー」ビューでプリミティブのプロパ ティーを参照します。プロパティーを表示するには、「詳細」タブをクリックしてください。デフォル トのデータベースを使用して、メッセージをログに記録します。以下のプロパティーが設定されている ことを確認します。

表 *1.* メッセージ・ロガー・プロパティー

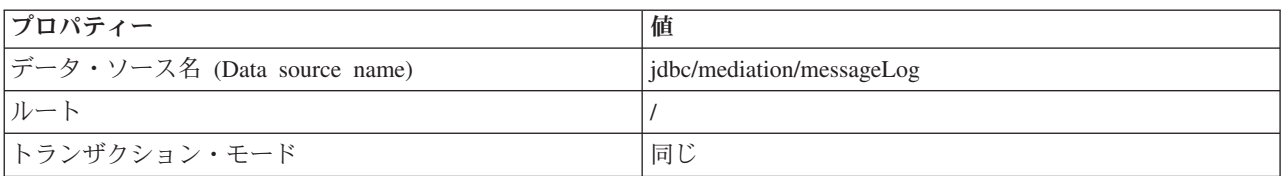

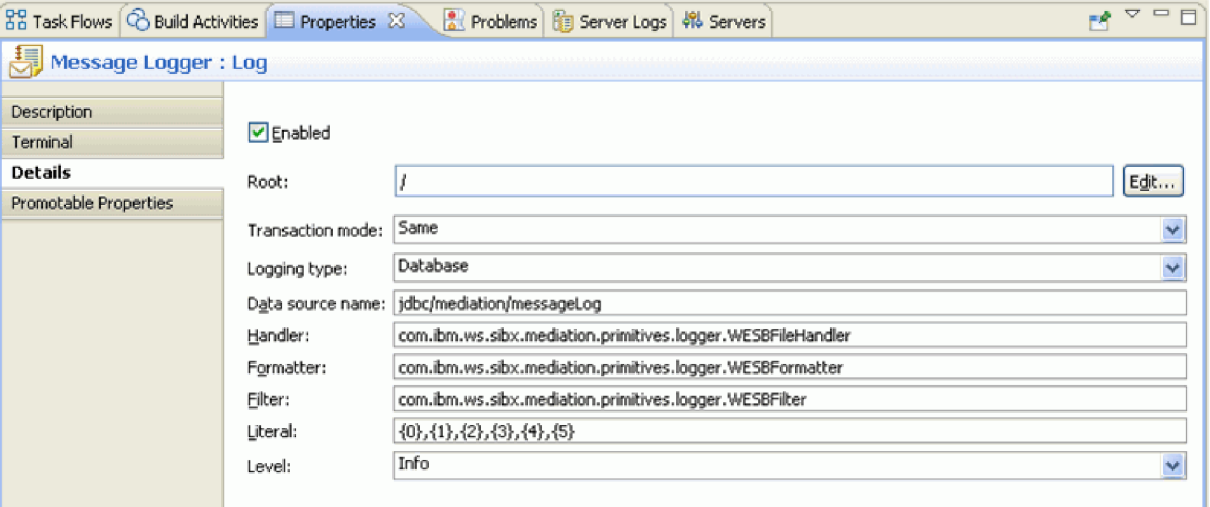

「ルート」には、ログに記録するメッセージの部分を指定します。「/」を指定するとメッセージ全体 が記録され、「/body」と指定するとメッセージの本体のみが記録されます。

- 12. 要求フロー・キャンバスで「**Lookup**」をクリックして、「詳細」タブに次のプロパティー値を入力し ます。
- 表 *2.* データベース・ルックアップ・プロパティー

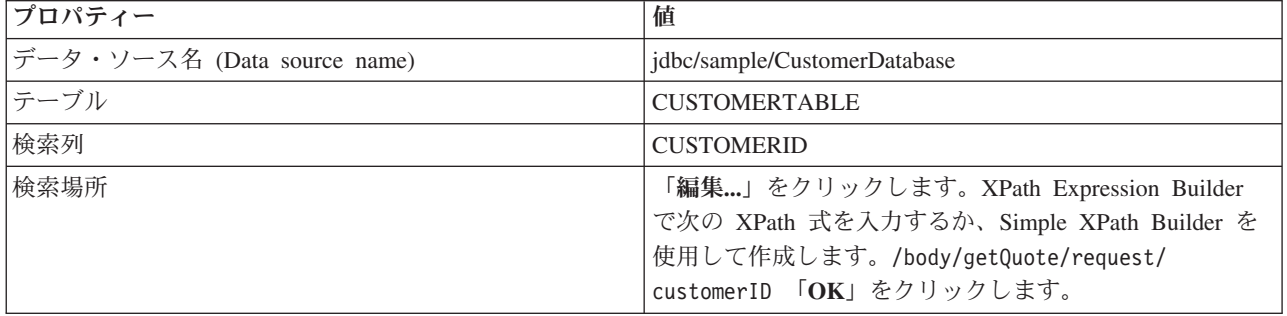

手順 2 のテーブルで、「追加**...**」をクリックし、以下の値を入力します。

表 *3.* データベース・ルックアップ・テーブル・プロパティー

| 列            | 値                                        |
|--------------|------------------------------------------|
| 列            | <b>SUBSCRIPTIONLEVEL</b>                 |
|              | {http://www.w3.org/2001/XMLSchema}string |
| ターゲット・ロケーション | //context/correlation/subscriptionLevel  |

「入力の検証」のチェックマークは外しておきます。

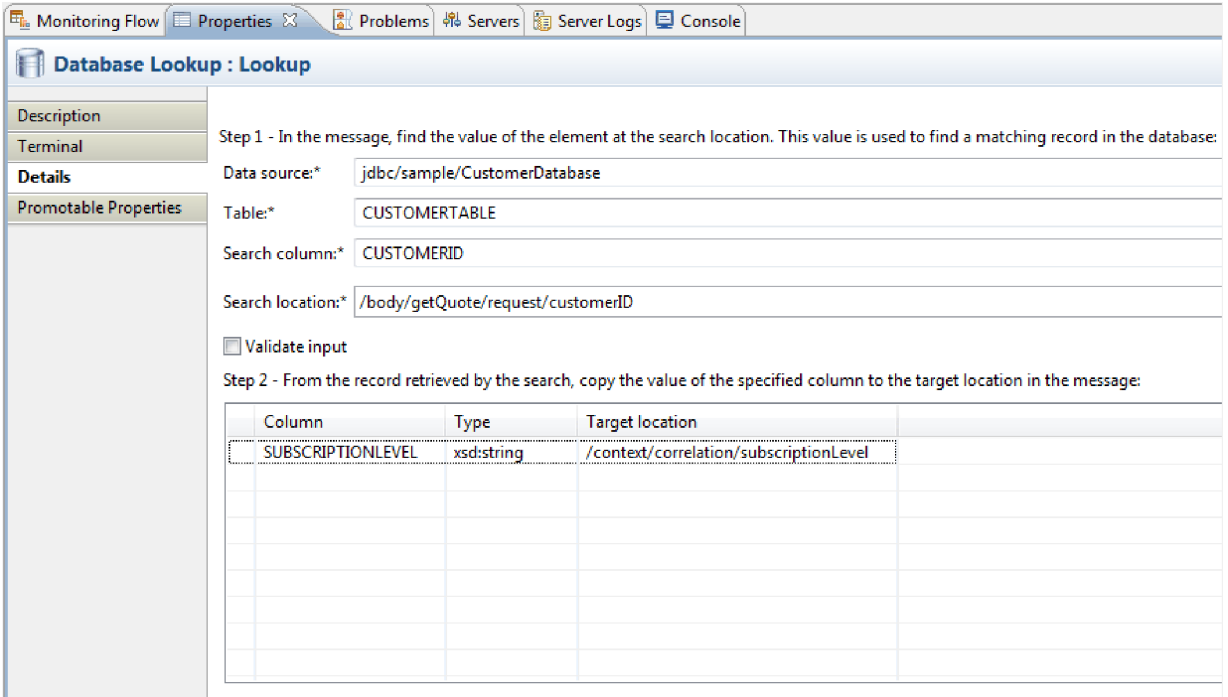

- 13. 要求フロー・キャンバスで「**Filter**」をクリックします。「ターミナル」ビューを以下の手順で選択し ます。
	- a. 「出力ターミナル」リストで **match1** をクリックします。 match1 ターミナルのプロパティーが右 に表示されます。
	- b. 「ターミナル名」フィールドで、名前を realtime に変更します。
- 14. デフォルトでは、メッセージは TransformToDelayed プリミティブに送信されます。 TransformToRealtime へのマッピングのパターンを設定する必要があります。「詳細」タブを選択しま す。「フィルター」テーブルで、「追加**...**」をクリックし、以下の値を入力します。

表 *4.* 「フィルター」テーブル・プロパティー

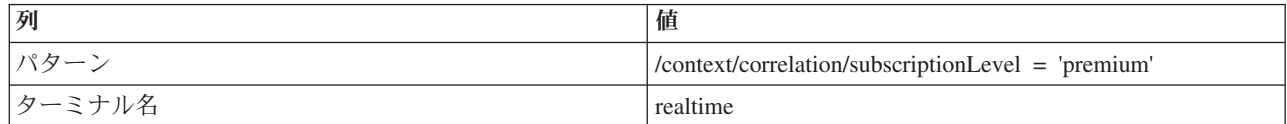

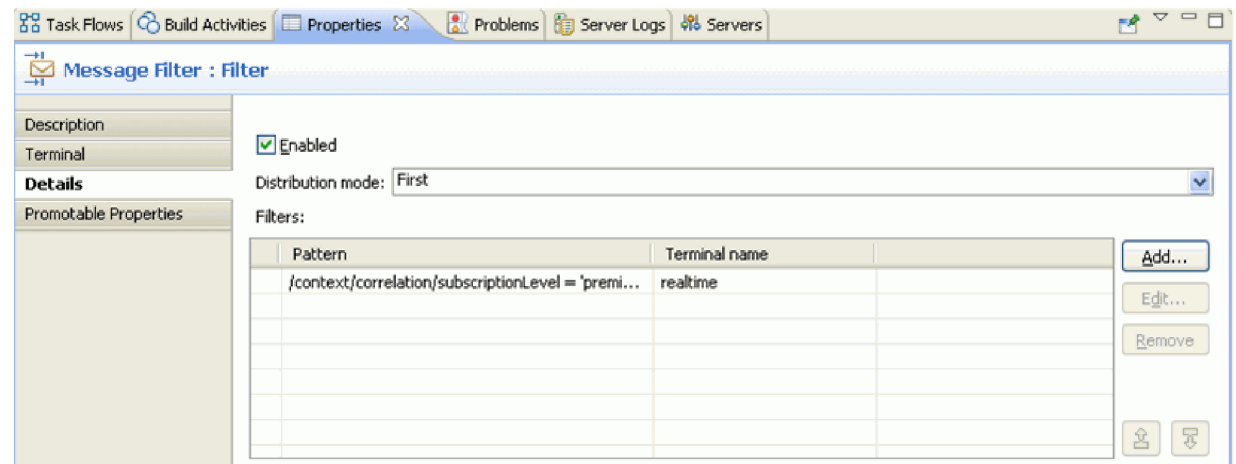

- 15. プロモートされたプロパティーは、管理者が実行時に変更できます。パターン・プロパティーを実行時 に変更してサービスの品質を変更することができます。パターン・プロパティーをプロモートするに は、以下の手順に従います。
	- a. 「プロモート可能なプロパティー」タブをクリックします。
	- b. realtime [パターン] プロパティーの「プロモート済み」チェック・ボックスをクリックします。
	- c. 別名「Filter.filters」をクリックします。PREMIUM SERVICE と入力して、その別名を名前変更しま す。

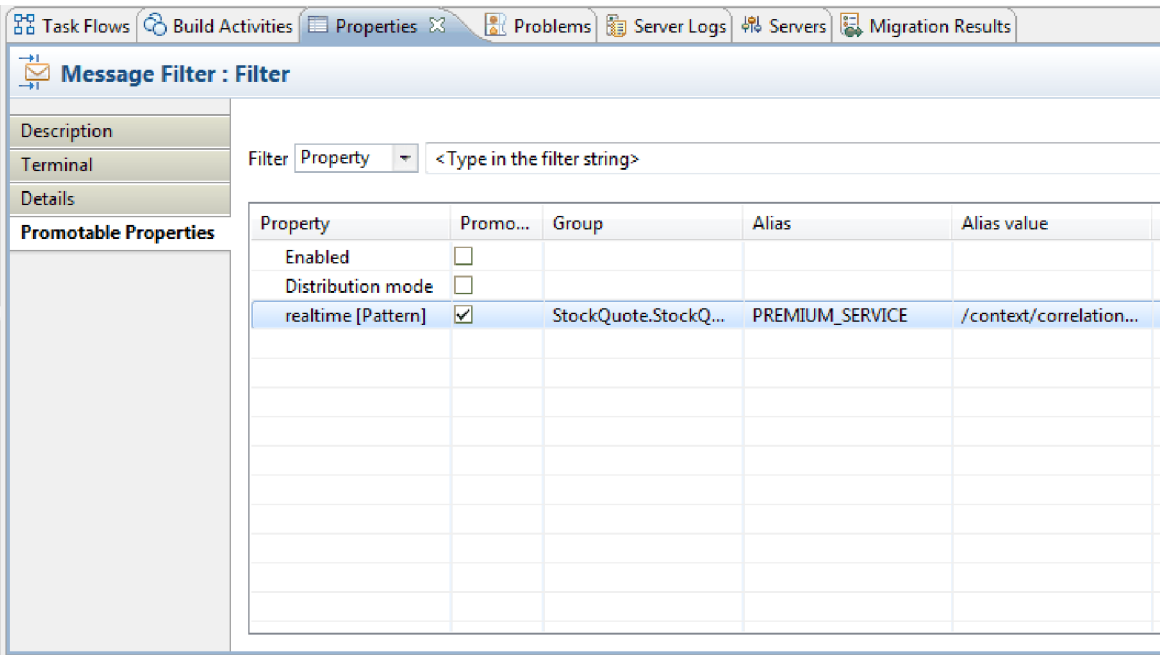

- 16. XSL 変換プリミティブ TransformToDelayed のプロパティーを設定します。
	- a. 要求フロー・キャンバスで「**TransformToDelayed**」プリミティブを選択してダブルクリックしま す。
	- b. 「次へ」をクリックして、マップされるルート、入力、および出力のメッセージ・タイプを表示し ます。「完了」をクリックしてデフォルト設定を受け入れます。これにより、マップ・エディター が起動します。
	- c. 左側の入力オブジェクト側で、「**body**」**>**「**getQuote**」**>**「**request**」を展開します。右側の出力オブ ジェクト側で、「**body**」を展開します。左側の symbol をクリックし、それを右側の symbol の上 までドラッグしてそれらをワイヤリングし、マッピングを作成します。

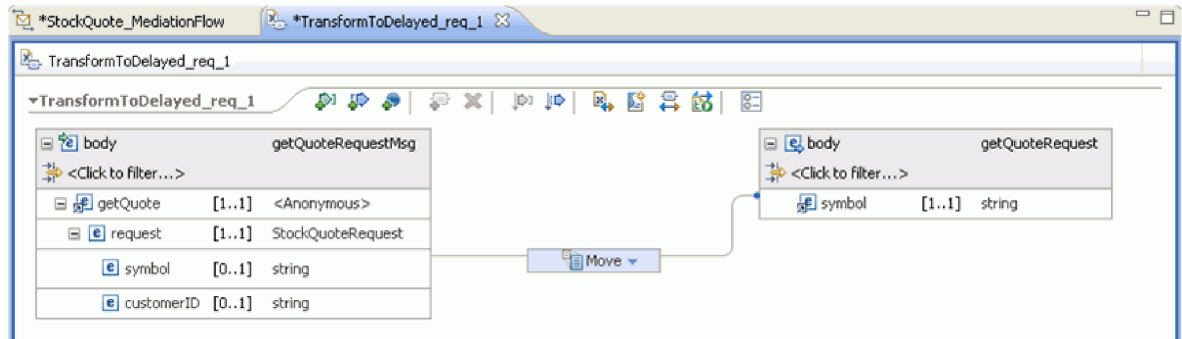

<span id="page-33-0"></span>d. 変更内容を保存し、マップ・エディターを閉じます。 マッピング・ファイルが「プロパティー」ビ ューの「詳細」タブに表示されます。

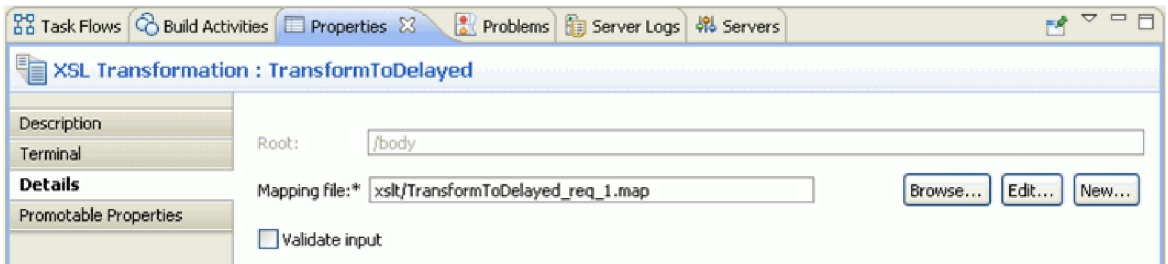

- 17. 同様に、XSL 変換プリミティブ TransformToRealtime のプロパティーを設定します。
	- a. 要求フロー・キャンバスで「**TransformToRealtime**」プリミティブを選択してダブルクリックしま す。
	- b. 「新規 XML マッピング」ウィザードが開きます。「次へ」をクリックして、マップされるルー ト、入力、および出力のメッセージ・タイプを表示します。「完了」をクリックしてデフォルトを 受け入れます。これにより、マップ・エディターが開きます。
	- c. 左側で、「**body**」**>**「**getQuote**」**>**「**request**」を展開します。右側で、「**body**」を展開します。 左 側の *symbol* をクリックし、それを右側の *symbol* の上までドラッグしてマッピングを作成しま す。
	- d. 変更内容を保存し、マップ・エディターを閉じます。 マッピング・ファイルが「プロパティー」ビ ューの「詳細」タブに表示されます。

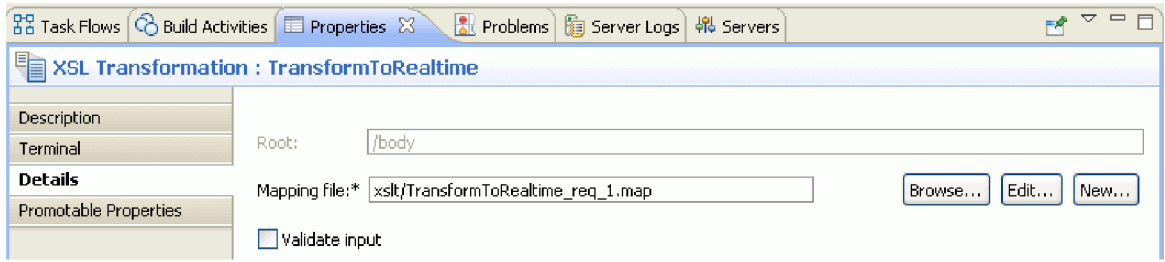

18. 要求フローを保存します。

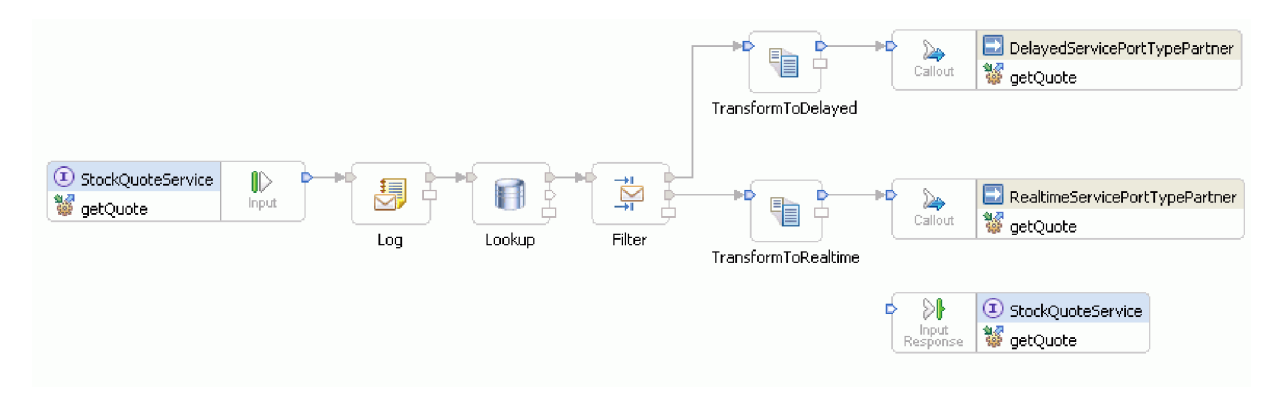

## 応答フローのビルド

getQuote 操作の応答フローをビルドします。それには、メディエーション・プリミティブを作成し、その プロパティーを設定して、フローをワイヤリングします。

応答フローは、エディターで左から右に表されます。左側には、ターゲット操作ごとに 1 つ存在するコー ルアウト応答ノードがあります。これは、返されるメッセージが応答フローに入る場所です。右側には、ソ ース操作に返されるメッセージを示す入力応答ノードがあります。ノード間にメディエーション・プリミテ ィブを追加してフローをワイヤリングします。完成した応答フローを下に示します。

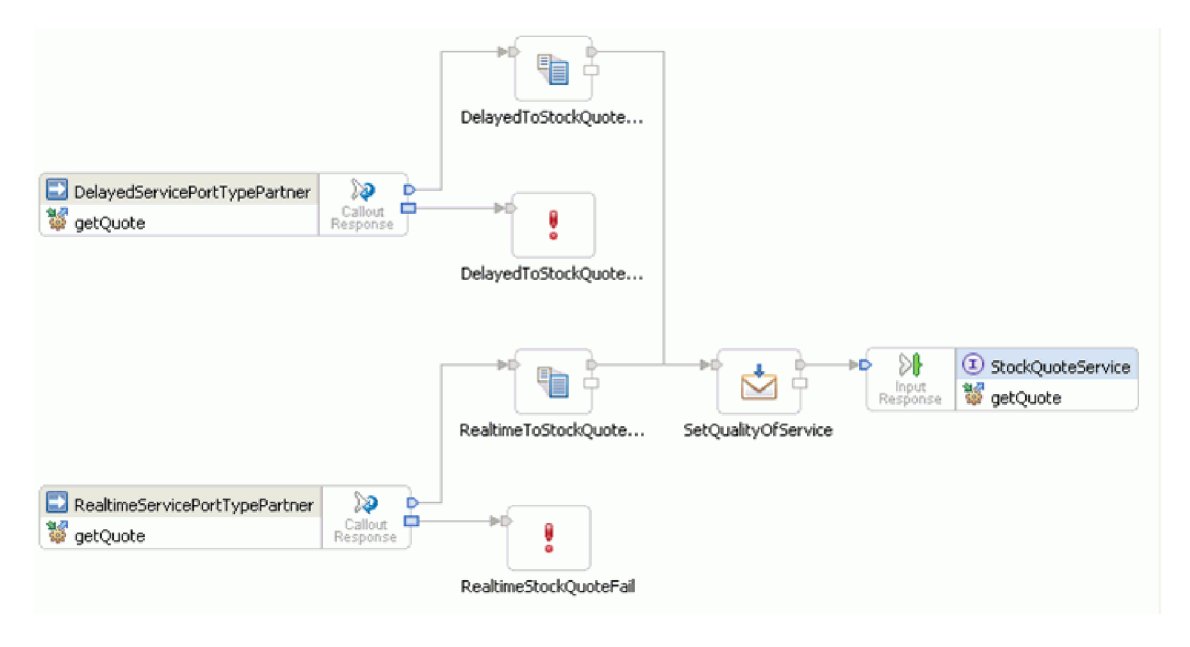

応答フローを作成するには、以下の手順を完了します。

- 1. 「応答」タブをクリックして、応答フローを表示します。
- 2. パレット内の「変換」フォルダーから「**XSL** 変換」プリミティブを選択し、それを応答フロー・キャ ンバスにドロップして、DelayedToStockQuoteService に名前変更します。
- 3. 別の「**XSL** 変換」プリミティブを選択し、それを応答フロー・キャンバスにドロップして、 RealtimeToStockQuoteService に名前変更します。
- 4. 「変換」フォルダーから「メッセージ・エレメント・セッター」プリミティブを選択し、それをキャン バスにドロップして、SetQualityOfService に名前変更します。
- 5. 「エラー処理」フォルダーから「障害」 プリミティブを選択し、それをキャンバスにドロップして、 DelayedStockQuoteFail に名前変更します。さらに別の「障害」プリミティブをキャンバスに追加し て、RealtimeStockQuoteFail に名前変更します。
- 6. プリミティブをワイヤリングする前に、キャンバスを右クリックして、「自動レイアウト」オプション がオンになっていることを確認します。
- 7. 次のように、プリミティブをワイヤリングします。
	- v 「**getQuote : DelayedServicePortTypePartner**」の出力ターミナルから 「**DelayedToStockQuoteService**」の入力ターミナルへ
	- **「getQuote : RealtimeServicePortTypePartner」の出力ターミナルから** 「**RealtimeToStockQuoteService**」の入力ターミナルへ
	- v 「**DelayedToStockQuoteService**」の出力ターミナルから「**SetQualityOfService**」の入力ターミナルへ
	- v 「**RealtimeToStockQuoteService**」の出力ターミナルから「**SetQualityOfService**」の入力ターミナルへ
	- v 「**SetQualityOfService**」の出力ターミナルから「**getQuote : StockQuoteService**」の入力ターミナル  $\curvearrowright$
	- v 「**getQuote : DelayedServicePortTypePartner**」の障害ターミナルから「**DelayedStockQuoteFail**」の 入力ターミナルへ

v 「**getQuote : RealtimeServicePortTypePartner**」の障害ターミナルから「**RealtimeStockQuoteFail**」 の入力ターミナルへ

ワイヤリングされた応答フローは、次のような外観になります。

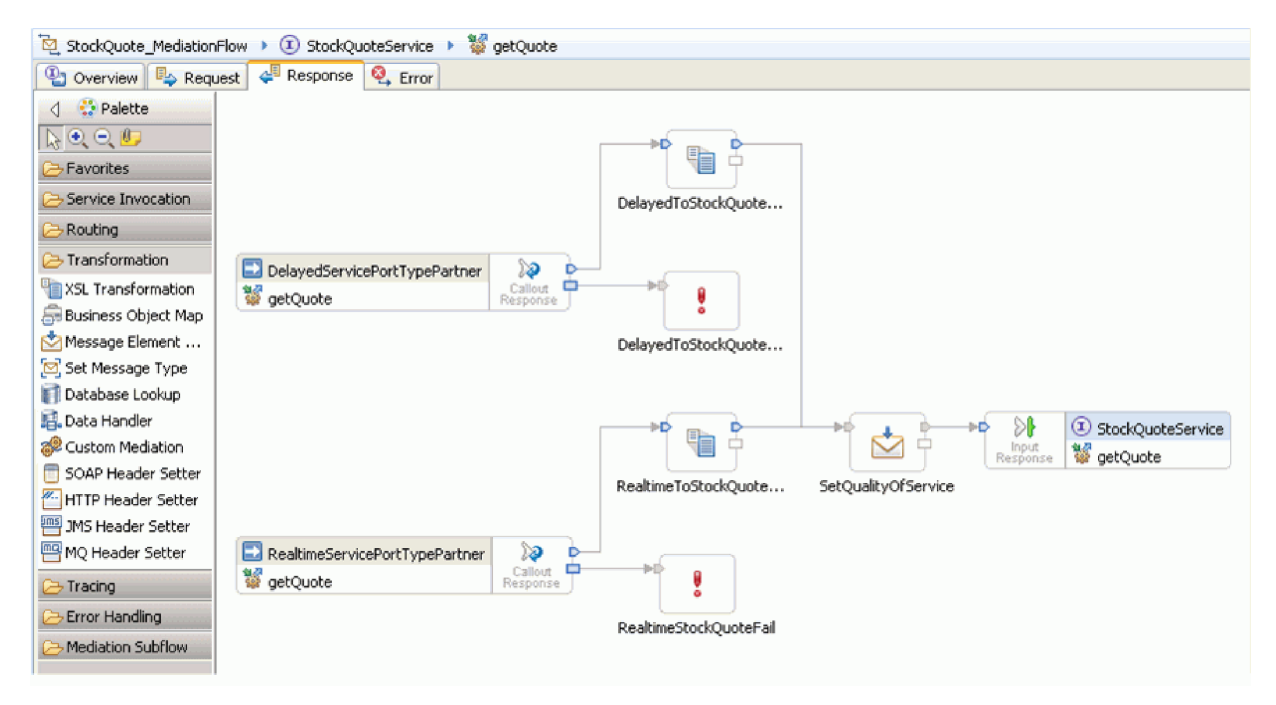

- 8. XSLT プリミティブ DelayedToStockQuoteService のプロパティーを設定します。
	- a. 応答フロー・キャンバスで「**DelayedToStockQuoteService**」プリミティブを選択してダブルクリッ クします。
	- b. 「新規 XML マッピング」ウィザードが開きます。「次へ」をクリックして、マップされるルー ト、入力、および出力のメッセージ・タイプを表示します。デフォルトを受け入れて「完了」をク リックします。
	- c. マップ・エディターの入力オブジェクト・セクション (左側) で、「**body**」を展開します。出力オ ブジェクト・セクション (右側) で、「**body**」**>**「**getQuoteResponse**」**>**「**response**」を展開します。
	- d. 左側の値をクリックし、それを右側の値の上までドラッグしてそれらをワイヤリングし、マッピン グを作成します。
	- e. 変更内容を保存し、マップ・エディターを閉じます。

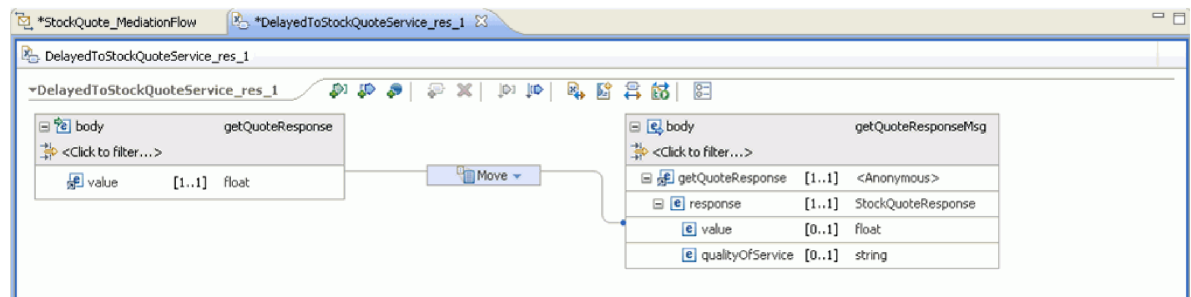

マッピング・ファイルが「プロパティー」ビューの「詳細」タブに表示されます。

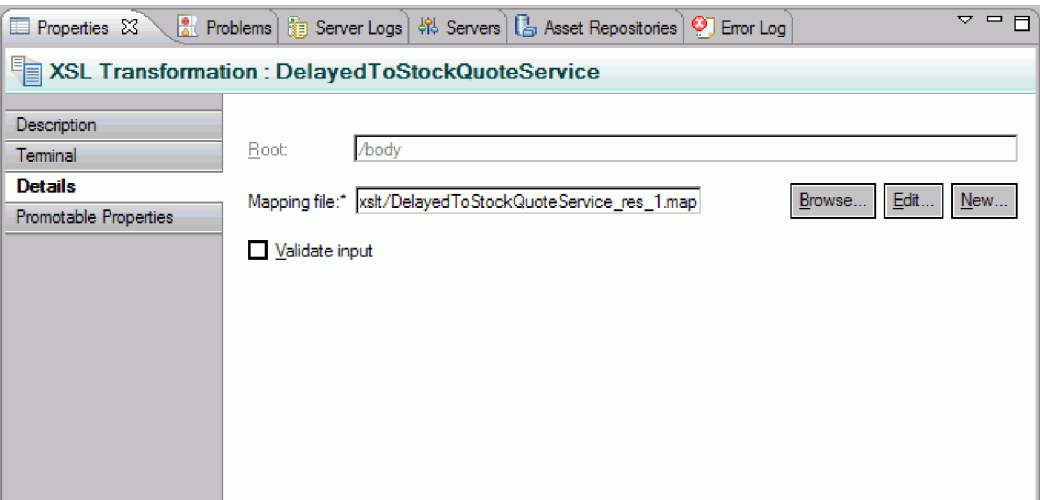

- 9. 同様に、XSLT プリミティブ RealtimeToStockQuoteService のプロパティーを設定します。
	- a. 応答フロー・キャンバスで「**RealtimeToStockQuoteService**」プリミティブを選択してダブルクリッ クします。
	- b. 「新規 XML マッピング」ウィザードが開きます。「次へ」をクリックして、マップされるルー ト、入力、および出力のメッセージ・タイプを表示します。デフォルトを受け入れて「完了」をク リックします。
	- c. マップ・エディターの入力オブジェクト・セクション (左側) で、「**body**」を展開します。出力オ ブジェクト・セクション (右側) で、「**body**」**>**「**getQuoteResponse**」**>**「**response**」を展開します。
	- d. 左側の値をクリックし、それを右側の値の上までドラッグしてそれらをワイヤリングし、マッピン グを作成します。
	- e. 変更内容を保存し、マップ・エディターを閉じます。 マッピング・ファイルと関連 XSL スタイ ル・シートが、「プロパティー」ビューの「詳細」タブに表示されます。
- 10. メッセージ・エレメント・セッター・プリミティブ SetQualityOfService のプロパティーを設定しま す。
	- a. 応答フロー・キャンバスで「**SetQualityOfService**」プリミティブを選択します。「プロパティー」 ビューの「詳細」タブに切り替えます。
	- b. 「追加**...**」をクリックして「プロパティーの追加/編集」ウィザードを開始します。
	- c. 「アクション」ドロップダウンから「コピー」を選択します。「ターゲット」で「参照」を選択す ると、XPath Expression Builder が起動されます。
	- d. データ型ビューアーで、「**ServiceMessageObject**」**>**「**body**」**>**「**getQuoteResponse**」**>**「**response : StockQuoteResponse**」を展開し、「**qualityOfService**」を選択します。「式」フィールドに XPath 式が表示されます。「**OK**」をクリックします。
	- e. 「ソース」フィールドで「参照」を選択します。データ型ビューアーで、

「**ServiceMessageObject**」**>**「**context**」**>**「**correlation**」を展開し、「**subscriptionLevel**」を選択しま す。「式」フィールドに XPath 式が表示されます。「**OK**」をクリックします。「追加/編集」ウィ ンドウで、「完了」をクリックします。

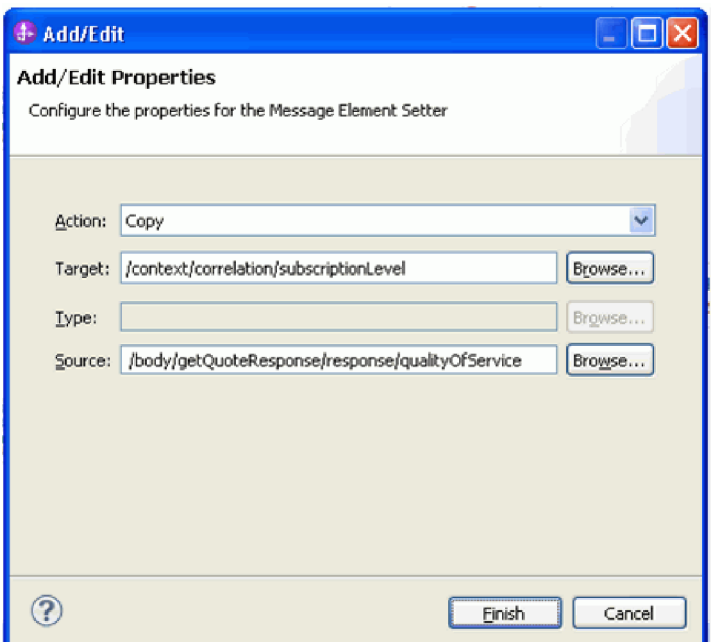

テーブルの「ターゲット」、「型」、および「値」の列が、図に示すように、1 行目に取り込まれ ます。これらを後で編集するには、行を選択し、「編集**...**」をクリックします。

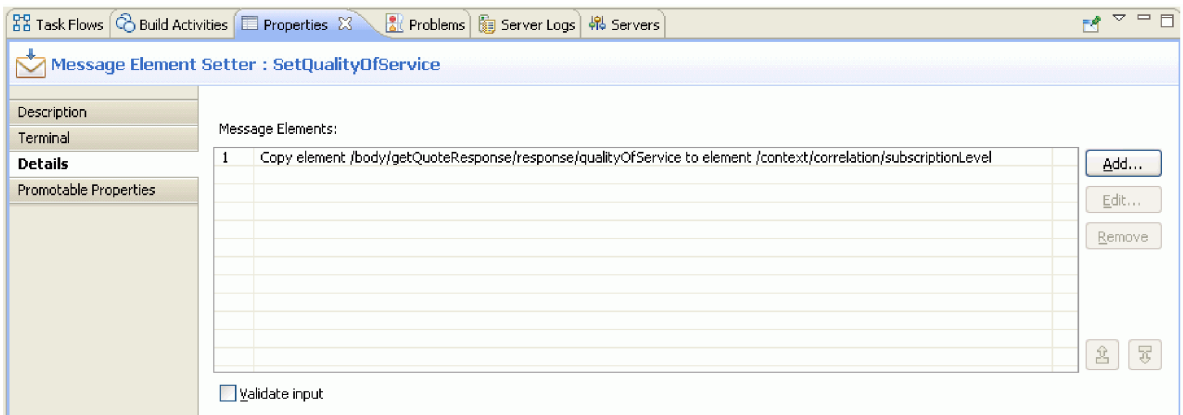

- 11. 2 つの障害プリミティブを以下のように設定します。
	- a. 「**DelayedStockQuoteFail**」を右クリックして「プロパティーを表示」を選択します。「詳細」をク リックし、「エラー・メッセージ」フィールドに Failed to call DelayedStockQuoteService と入 力します。

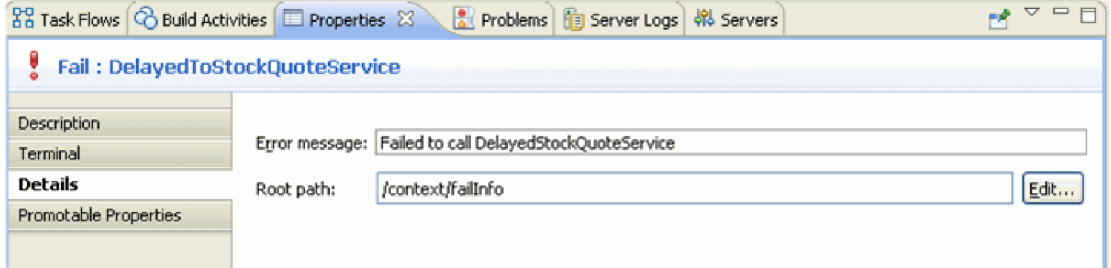

b. 「**RealtimeStockQuoteFail**」で、「エラー・メッセージ」フィールドに Failed to call RealtimeStockQuoteService と入力します。

12. **Ctrl+S** を押してフローを保存します。

# <span id="page-40-0"></span>第 **5** 章 サンプルの実行

サンプルのビルドまたはインポート後、 統合テスト・クライアントまたはデバッガーで StockQuote アプ リケーションをテストできます。

株価情報サンプルには、複数のランタイム・コンポーネントが含まれています。それは、テスト・クライア ントで指定したシンボルについてランダムに株価情報を生成するリアルタイム Web サービスと遅延 Web サービス、および顧客データがプリロードされた Derby データベースです。サンプルをテストする前に、 スクリプトを実行してランタイム・コンポーネントをインストールする必要があります。スクリプトは一度 のみ実行する必要があります。次に、サンプルを実行するには、サーバーに StockQuoteApp プロジェクト を追加して、テスト・クライアントを起動します。

# ランタイム・コンポーネントのインストール

顧客データベースとバックエンドをサーバーにインストールするスクリプトを実行するには、以下の手順を 完了します。

1. 「サーバー」ビューに切り替えます。サーバー・プロファイルが 1 つしかインストールされていない場 合 (IBM Process Server または WebSphere ESB Server)、サーバーを右クリックし、「始動」を選択し てサーバーを始動します。両方のサーバー・プロファイルがインストールされている場合は、いずれか 1 つを選択します。

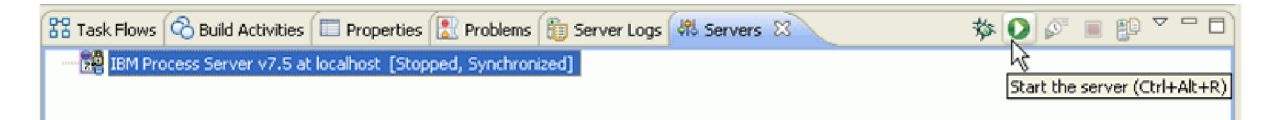

注**:** 「サーバー」ビューにサーバーが表示されない場合は、WebSphere テスト環境をインストールして いない可能性があります。製品ランチパッドを実行して、WebSphere テスト環境をインストールしてく ださい。

- 2. ここで、このサンプルで使用するランタイム・コンポーネントをインストールします。サーバーが正常 に始動したら、コマンド・プロンプトを開き、*Install Shared Resources Directory*/plugins/ com.ibm.wbit.samples.content/artifacts/stockquote/bin/ に切り替えます。注**:** ご使用のインストール環境によ っては、複数のバージョンの com.ibm.wbit.samples.content がある場合があります。常に最高位バージョ ン番号のもの、つまり最新のものを選択してください。
- 3. 以下のいずれかのコマンドを実行します。
	- v IBM Process Server を始動した場合: *Installation Directory*/runtimes/bi\_*version\_number*/bin/wsadmin -f wid-install.jacl -profileName *wps\_profile\_name* -username *username* -password *password*
	- v WebSphere ESB Server を始動した場合: *Installation Directory*/runtimes/bi\_*version\_number*/bin/wsadmin -f wid-install.jacl -profileName *esb\_profile\_name* -username *username* -password *password*

コマンド・プロンプトは再度必要となるため、開いたままにしておきます。

トラブルシューティングのヒント

v インストール・ディレクトリーにスペースが含まれている場合は、コマンドの実行時にエラーが表示 されます。例えば、インストール・ディレクトリーが d:¥Program Files の場合、次のエラーが表示さ れます。

'D:¥Program' は、内部コマンドまたは外部コマンド、 操作可能なプログラムまたはバッチ・ファイルとして認識されていません。

次のように、コマンドを二重引用符で囲んでください。

"D:¥Program Files¥IBM¥WID7\_WTE¥runtimes¥bi\_v7¥bin/wsadmin" -f wid-install.jacl -profileName qwps -username admin -password admin

- v デフォルトのユーザーは「admin」で、デフォルトのパスワードも「admin」です。
- デフォルトの IBM Process Server プロファイル名は qwps です。
- v デフォルトの WebSphere ESB Server プロファイル名は qesb です。
- v IBM Integration Designer にサーバーのプロファイル名を表示するには、「サーバー」ビューに切り替 えてサーバーを右クリックし、「サーバー・プロファイルの管理」を選択します。
- 4. スクリプトが正常に終了すると、インストールされたサーバーのポート番号が表示されます。以下の図 に示すように、ポート番号は 9080 です。

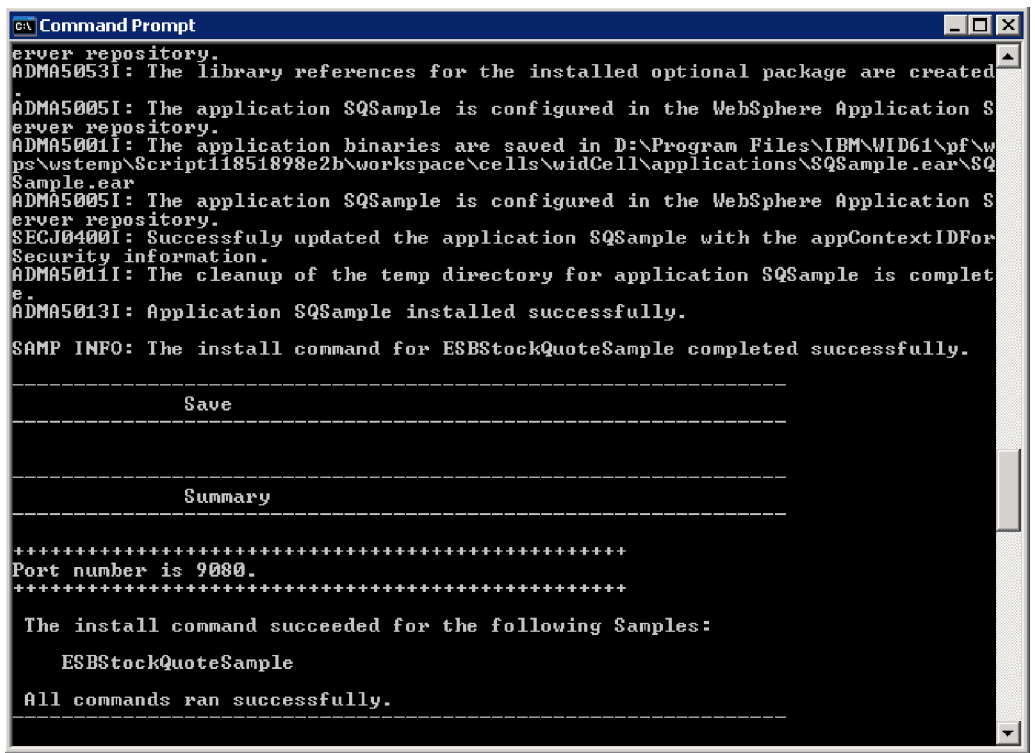

図のとおりポート番号が 9080 の場合は、以下の手順をスキップできます。

- 5. ポートが 9080 でない場合は、株価情報アプリケーションがデータベースを検索するポートが正しいこ とを確認する必要があります。これはインポートに影響します。ポートを変更するには、以下の処理を 行います。
	- a. 株価情報モジュールのアセンブリー・ダイアグラムを開きます。
	- b. DelayedService インポートを選択して、「プロパティー」ビューで「バインディング」をクリックし ます。
	- c. 「アドレス」テキスト・ボックスには、**http://localhost:9080/DelayedService/services/ DelayedServiceSOAP** などの値が挿入されています。
- <span id="page-42-0"></span>d. 「9080」をスクリプトの実行時に表示されたポート番号で上書きします。
- e. RealtimeService インポートでも前の手順を実行し、その後モジュールを保存します。
- 6. スクリプトが正常にインストールされたら、サーバーを右クリックし、「再始動」を選択して再始動し ます。

# メディエーション・フローをテストします。

スクリプトを実行したら、稼働中のサーバーに StockQuoteApp を追加する必要があります。その後、テス ト・クライアントでメディエーション・フローをテストできます。

1. サーバーに StockQuoteApp プロジェクトを追加するには、サーバーを右クリックして、「プロジェクト の追加と削除」を選択します。「使用可能プロジェクト」リストから「StockQuoteApp」プロジェクトを 選択し、「追加**>**」をクリックしてそれを「構成済みプロジェクト」リストに加えます。「完了」をク リックし、サーバーが公開を終了するまで待機します。

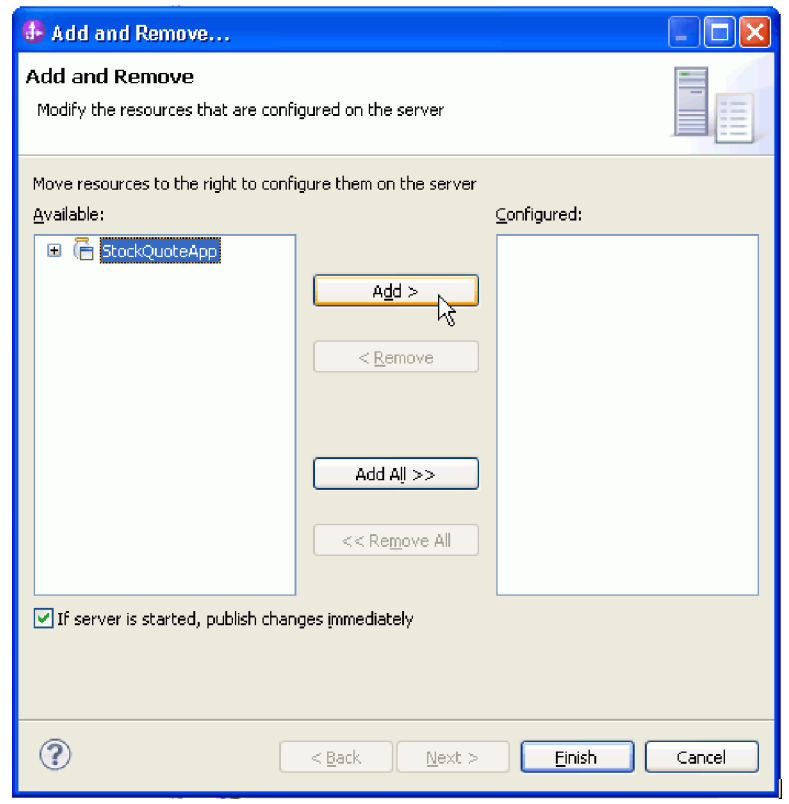

- 2. StockQuote メディエーション・モジュールのアセンブリー・ダイアグラムを開きます。
	- 「StockQuote\_MediationFlow」コンポーネントを右クリックして、「コンポーネントのテスト」を選択し ます。統合テスト・クライアントの「イベント」ページが開きます。
- 3. 「イベント」ページでは、テストするモジュール、コンポーネント、インターフェース、および操作を 選択できます。このサンプルでは、「詳細プロパティー」が以下であることを確認してください。
	- 構成: デフォルト・モジュール・テスト
	- v モジュール: **StockQuote**
	- v コンポーネント: **StockQuote\_MediationFlow**
	- v インターフェース: **StockQuoteService**
	- v 操作: **getQuote**

<span id="page-43-0"></span>4. 「初期要求パラメーター」テーブルで、「値」列のセルをダブルクリックして情報を入力します。 「**symbol**」行の値セルをダブルクリックして **AAA** と入力します。同じように、「customerID」に **CustomerA** と入力します。

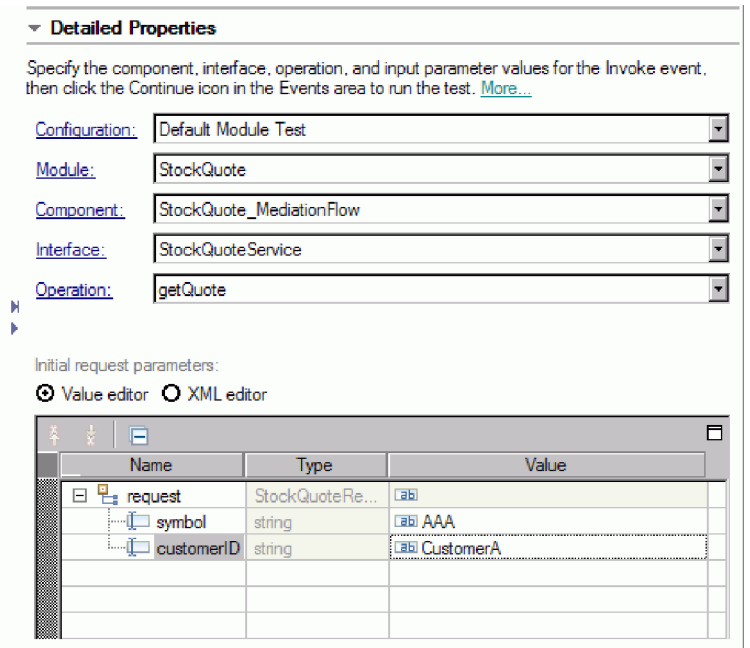

- 5. 次に、「続行」ボタン ■■ を押して getQuote 操作を呼び出します。「デプロイメント・ロケーショ ン」ダイアログが開きます。
- 6. サーバーを選択して「完了」をクリックします。IBM Process Server または WebSphere Enterprise Service Bus のいずれかでメディエーション・フローを実行できます。サーバーのユーザー ID および パスワードを入力します。デフォルトでは admin/admin になります。
- 7. qualityOfService の結果の値と戻りパラメーターの値を見ることができます。
- 8. アプリケーションが正常に実行しない場合は、以下のことを試してください。
	- v サービスで実行時例外が発生している場合は、Web サービス・アプリケーションが開始されているこ とを確認します。「サーバー」ビューでサーバーを選択し、「**Run Administration Console (**管理コ ンソールの実行**)**」を右クリックで選択してログインします。「アプリケーション」**>**「エンタープラ イズ・アプリケーション」の下の実行中のアプリケーションのリストで、SQSample アプリケーショ ンの状況を確認し、必要ならばそのアプリケーションを開始します。
	- v モジュール StockQuote が見つからないというエラーが表示された場合は、上記の説明に従って、 StockQuoteApp アプリケーションが実行されていることを確認します。

# メディエーション・フローのデバッグ

統合デバッガーを使用して、単体テスト環境で StockQuote MediationFlow コンポーネントをデバッグしま す。

以下の手順では、ランタイム・コンポーネントが既にインストールされていることが前提となっています。 これらのコンポーネントのインストール方法については、 37 [ページの『ランタイム・コンポーネントのイ](#page-40-0) [ンストール』を](#page-40-0)参照してください。

1. メディエーション・プリミティブにブレークポイントを追加するには、要求または応答フロー・キャン バスでプリミティブ・ノードを右クリックし、「デバッグ」**>**「ブレークポイントの追加」を選択しま す。ブレークポイントが追加されたことを示す小さな青色のアイコンが、ノードの左上隅に追加されま す。

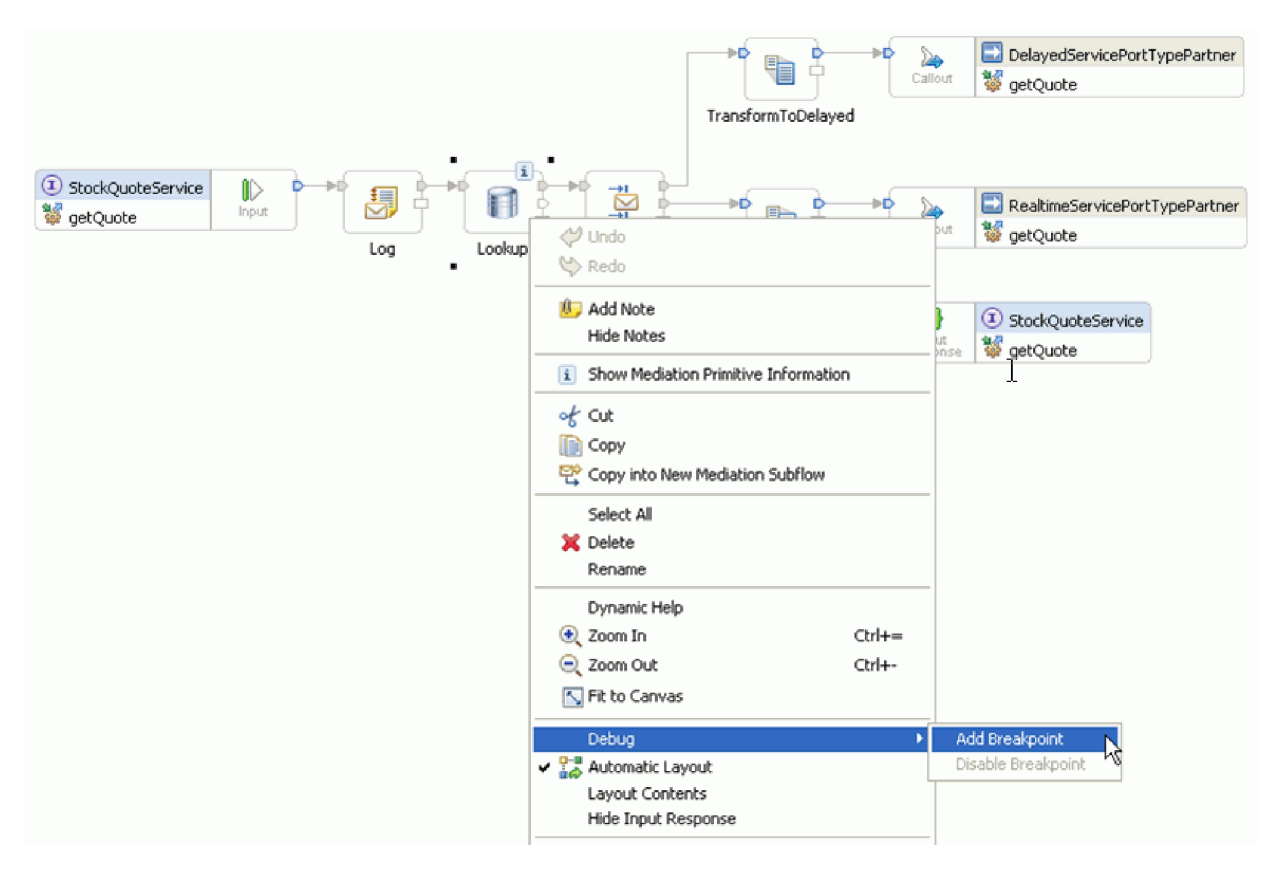

- 2. サーバーを選択して右クリックし、「**Restart in Debug**」を選択してデバッグ・モードでサーバーを再 始動します。サーバーが既に始動している場合は、サーバーを停止してからデバッグ・モードで始動し 直す必要があることに注意してください。
- 3. サーバーが始動したら、StockQuote メディエーション・モジュールのアセンブリー・ダイアグラムを開 きます。「StockQuote\_MediationFlow」コンポーネントを右クリックして、「コンポーネントのテスト」 を選択します。

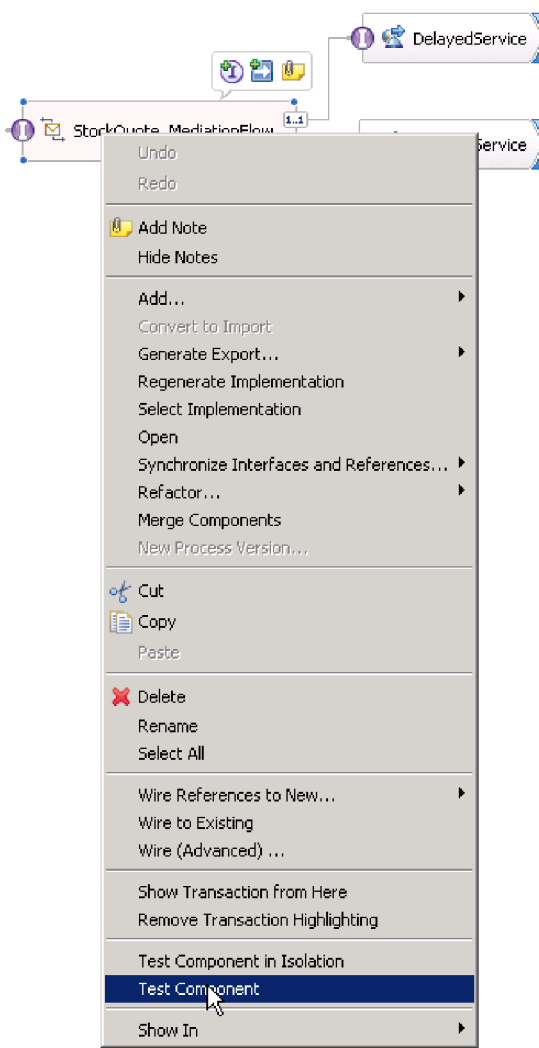

単体テスト環境が開きます。

- 4. 単体テスト環境では、テストするモジュール、コンポーネント、インターフェース、および操作を選択 できます。このサンプルでは、「詳細プロパティー」が以下であることを確認してください。
	- a. 構成: デフォルト・モジュール・テスト
	- b. モジュール: **StockQuote**
	- c. コンポーネント: **StockQuote\_MediationFlow**
	- d. インターフェース: **StockQuoteService**
	- e. 操作: **getQuote**
- 5. 「初期要求パラメーター」テーブルで、「値」列のセルをダブルクリックして情報を入力します。 「**symbol**」行の値セルをダブルクリックして **AAA** と入力します。同じように、「customerID」に **CustomerA** と入力します。

<span id="page-46-0"></span>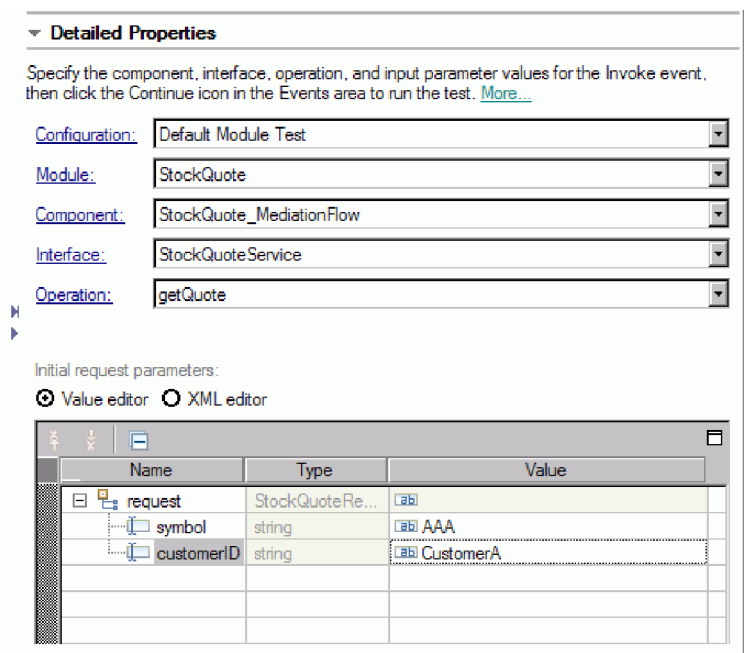

- 6. 次に、「続行」ボタン ▶ を押します。「デプロイメント・ロケーション」ダイアログが開きます。
- 7. 先ほどデバッグ・モードで始動したサーバーを選択し、「完了」をクリックします。サーバーのユーザ ー ID およびパスワードを入力します。デフォルトでは admin/admin になります。フローがブレークポ イントに到達すると、デバッグ・パースペクティブを開くよう促すプロンプトが出されます。「はい」 をクリックしてパースペクティブを開きます。
- 8. このビューで、メッセージ・エレメントの値、取得されたパス、および到達したブレークポイントを参 照することができます。フローを最後まで、または次のブレークポイントまで続行するには、「再開」 ボタン ■ をクリックします。

### 実行時のサービスの品質の変更

サンプルのビルド時に、実行時にプロパティーの値を変更できるようにフィルター・パターン・プロパティ ーをプロモートしました。ここでは、単体テスト環境の管理コンソールでフィルター・パターン・プロパテ ィーの値を変更し、要求が別のサービスに送信されるようにします。結果はテスト・クライアント・エミュ レーターに表示されます。

このタスクで説明されているアクションを実行するには、サーバー・スクリプトを実行してランタイム・コ ンポーネントをインストールする必要があります。手順については、 37 [ページの『ランタイム・コンポー](#page-40-0) [ネントのインストール』を](#page-40-0)参照してください。

StockQuote アセンブリー・ダイアグラムを開き、以下の手順に従って、プロモートされた Filter プリミテ ィブのプロパティーをテストします。

- 1. 「StockQuote MediationFlow」を右クリックして、「コンポーネントのテスト」を選択します。
- 2. 「イベント」ページで以下に示す初期要求パラメーターを入力して「続行」をクリックします。
	- v symbol について、AAA と入力します。
	- v customerID について、CustomerB と入力します。

### イベント

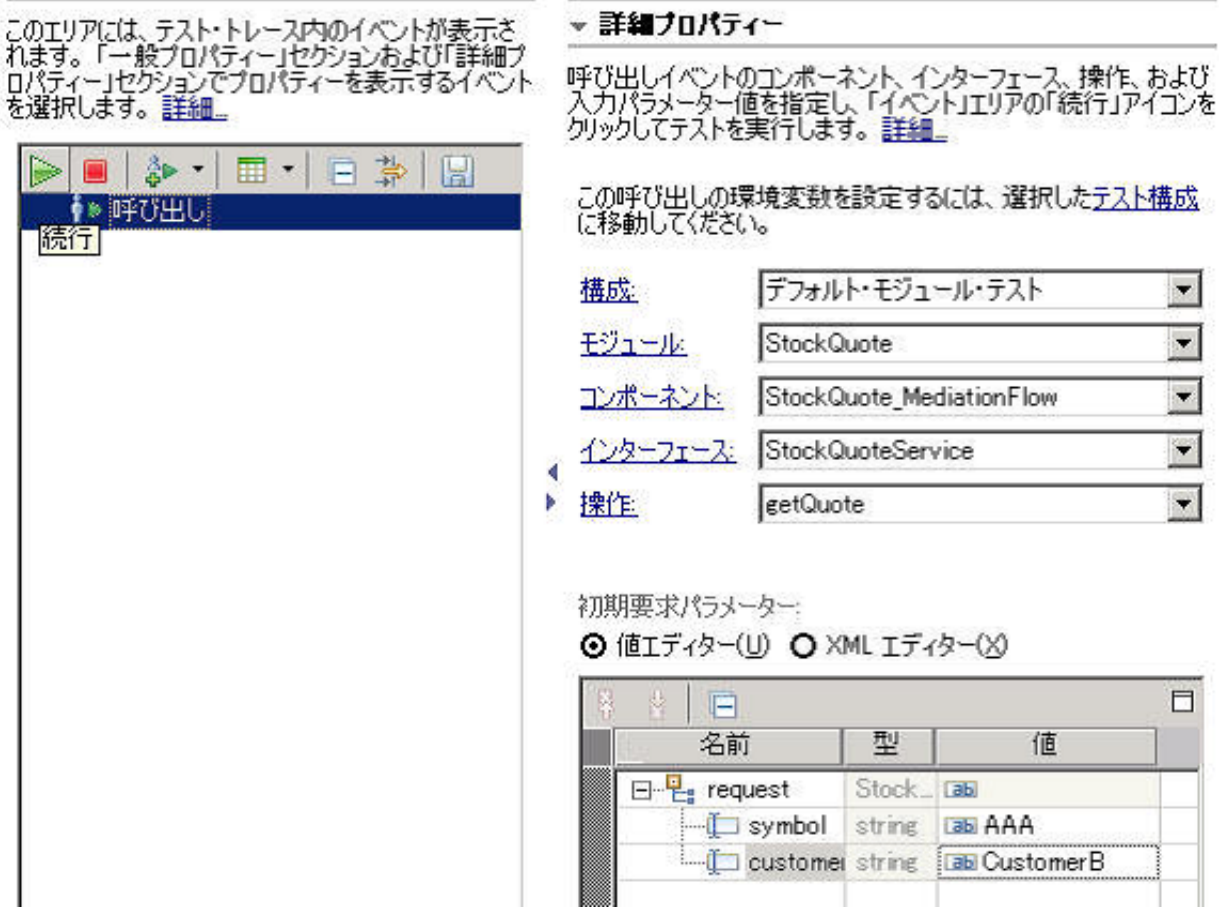

3. 単体テスト環境用のサーバーを選択します。「完了」をクリックし、サーバーにログインするためのユ ーザー名およびパスワードを入力します。デフォルトでは admin/admin になります。

エミュレーターに表示された結果から、呼び出されるサービスが RealtimeService であることがわかり ます。 qualityOfService ストリングの値を見て、この顧客のサービス・レベルが上級であることも確認 できます。

ċ

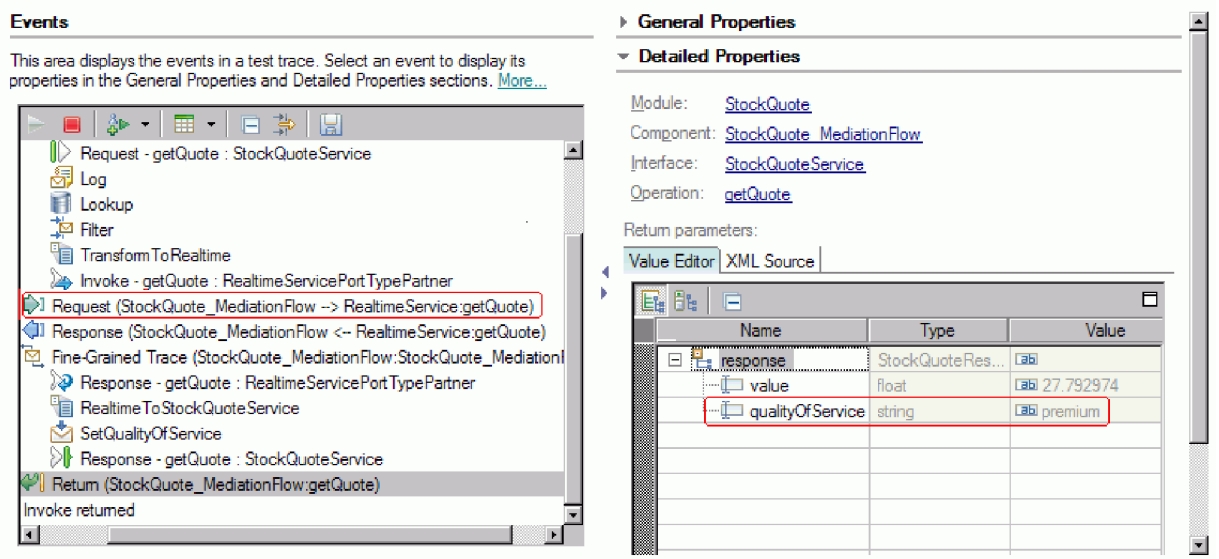

- 4. 「サーバー」ビューに切り替えます。サーバーを右クリックして、「管理」**>**「管理コンソールの実行 **(Run administrative console)**」を選択します。ログイン・ウィンドウで、ユーザー ID とパスワード (デフォルトは admin/admin) を入力します。「ログイン」をクリックします。
- 5. 管理コンソールで、「アプリケーション」を展開して「**SCA** モジュール」をクリックします。
- 6. アプリケーションのリストで、**StockQuote** をクリックします。

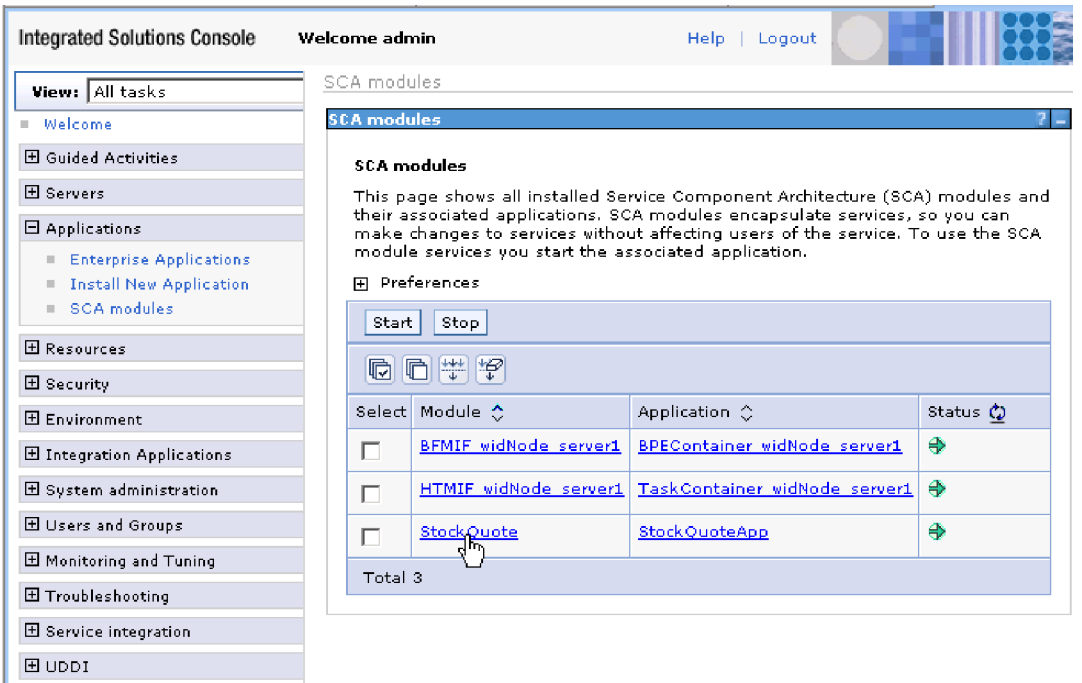

7. 「モジュール・プロパティー」をクリックします。

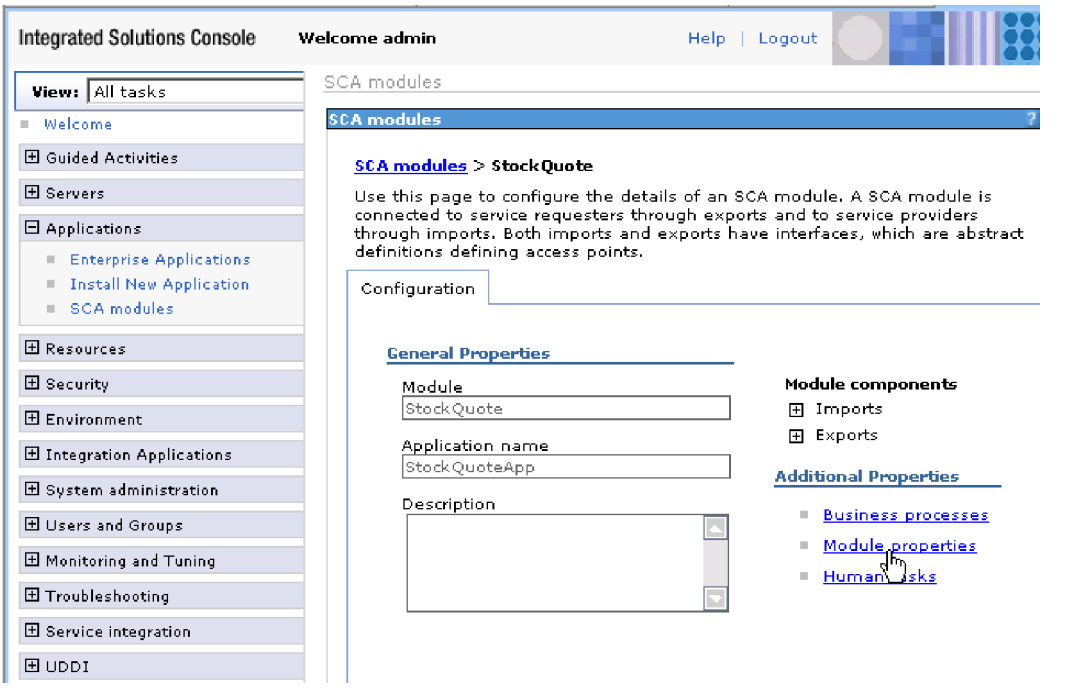

8. 前にプロモートしたプロパティーが表示されます。別名は PREMIUM\_SERVICE です。 PREMIUM\_SERVICE の値フィールドをクリックして、「上級」を「標準」に変更します。「適用」を クリックします。

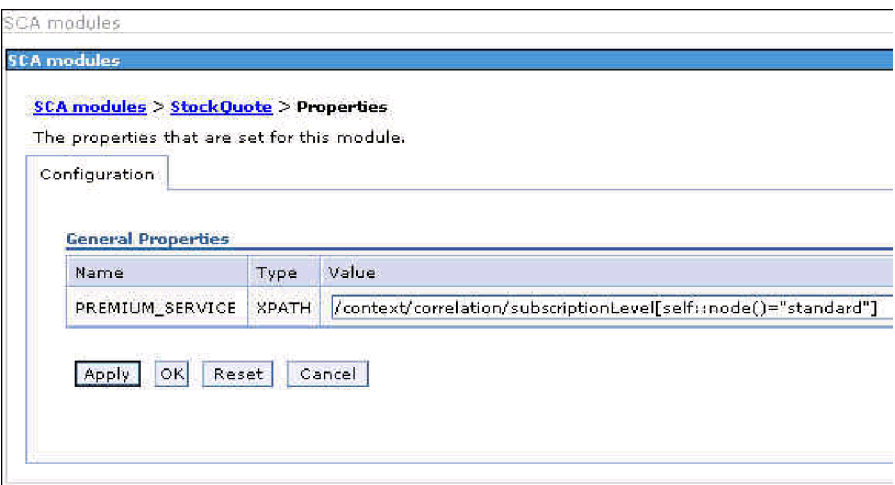

9. メッセージ・ウィンドウで、「保存」をクリックします。

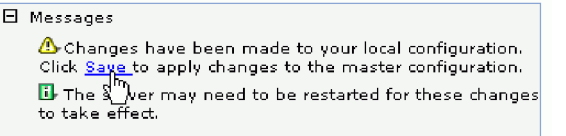

10. 「SCA モジュール」ウィンドウで、「保存」ボタンをクリックします。

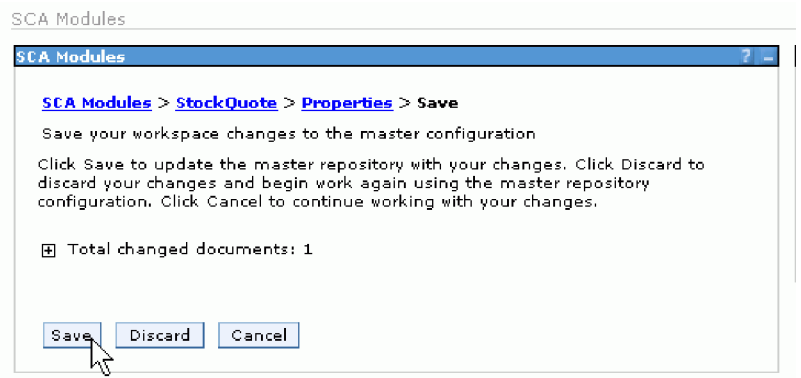

11. テスト・クライアントの「イベント」ページに切り替えます。ページ上部の左側にある「呼び出し」

をクリックします。

12. シンボルの値は AAA のままにして、customerID の値に上級サービスの顧客を意味する CustomerB を 入力します。「続行」をクリックします。

「イベント」エリアに表示された結果から、呼び出されるサービスが DelayedService であることがわ かります。

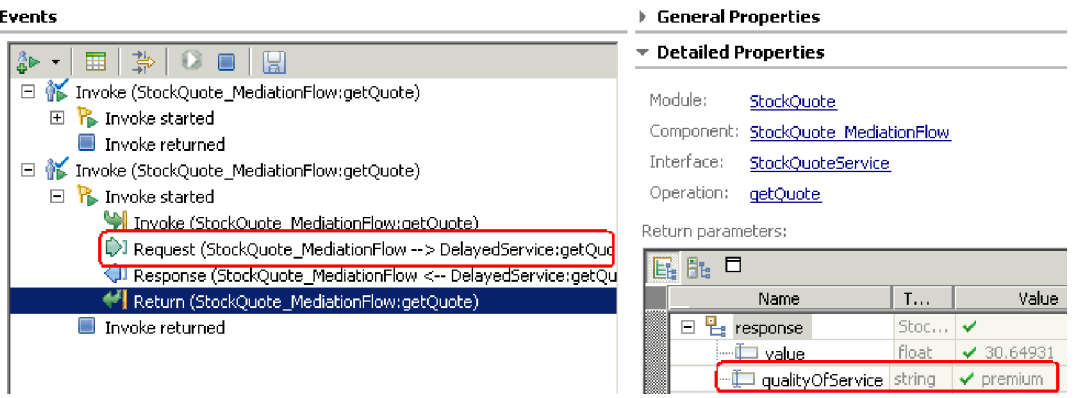

# <span id="page-52-0"></span>特記事項

本書は米国 IBM が提供する製品およびサービスについて作成したものです。

本書に記載の製品、サービス、または機能が日本においては提供されていない場合があります。日本で利用 可能な製品、サービス、および機能については、日本 IBM の営業担当員にお尋ねください。本書で IBM 製品、プログラム、またはサービスに言及していても、その IBM 製品、プログラム、またはサービスのみ が使用可能であることを意味するものではありません。これらに代えて、IBM の知的所有権を侵害するこ とのない、機能的に同等の製品、プログラム、またはサービスを使用することができます。ただし、IBM 以外の製品とプログラムの操作またはサービスの評価および検証は、お客様の責任で行っていただきます。

IBM は、本書に記載されている内容に関して特許権 (特許出願中のものを含む) を保有している場合があ ります。本書の提供は、お客様にこれらの特許権について実施権を許諾することを意味するものではありま せん。実施権についてのお問い合わせは、書面にて下記宛先にお送りください。

〒*242-8502* 神奈川県大和市下鶴間*1623*番*14*号 日本アイ・ビー・エム株式会社 法務・知的財産 知的財産権ライセンス渉外

以下の保証は、国または地域の法律に沿わない場合は、適用されません。 IBM およびその直接または間接 の子会社は、本書を特定物として現存するままの状態で提供し、商品性の保証、特定目的適合性の保証およ び法律上の瑕疵担保責任を含むすべての明示もしくは黙示の保証責任を負わないものとします。国または地 域によっては、法律の強行規定により、保証責任の制限が禁じられる場合、強行規定の制限を受けるものと します。

この情報には、技術的に不適切な記述や誤植を含む場合があります。本書は定期的に見直され、必要な変更 は本書の次版に組み込まれます。 IBM は予告なしに、随時、この文書に記載されている製品またはプログ ラムに対して、改良または変更を行うことがあります。

本書において IBM 以外の Web サイトに言及している場合がありますが、便宜のため記載しただけであ り、決してそれらの Web サイトを推奨するものではありません。それらの Web サイトにある資料は、こ の IBM 製品の資料の一部ではありません。それらの Web サイトは、お客様の責任でご使用ください。

IBM は、お客様が提供するいかなる情報も、お客様に対してなんら義務も負うことのない、自ら適切と信 ずる方法で、使用もしくは配布することができるものとします。

本プログラムのライセンス保持者で、(i) 独自に作成したプログラムとその他のプログラム (本プログラム を含む) との間での情報交換、および (ii) 交換された情報の相互利用を可能にすることを目的として、本 プログラムに関する情報を必要とする方は、下記に連絡してください。

*Intellectual Property Dept. for WebSphere Software IBM Corporation 3600 Steeles Ave. East Markham, Ontario Canada L3R 9Z7*

本プログラムに関する上記の情報は、適切な使用条件の下で使用することができますが、有償の場合もあり ます。

本書で説明されているライセンス・プログラムまたはその他のライセンス資料は、IBM 所定のプログラム 契約の契約条項、IBM プログラムのご使用条件、またはそれと同等の条項に基づいて、IBM より提供され ます。

この文書に含まれるいかなるパフォーマンス・データも、管理環境下で決定されたものです。そのため、他 の操作環境で得られた結果は、異なる可能性があります。一部の測定が、開発レベルのシステムで行われた 可能性がありますが、その測定値が、一般に利用可能なシステムのものと同じである保証はありません。さ らに、一部の測定値が、推定値である可能性があります。実際の結果は、異なる可能性があります。お客様 は、お客様の特定の環境に適したデータを確かめる必要があります。

IBM 以外の製品に関する情報は、その製品の供給者、出版物、もしくはその他の公に利用可能なソースか ら入手したものです。IBM は、それらの製品のテストは行っておりません。したがって、他社製品に関す る実行性、互換性、またはその他の要求については確証できません。 IBM 以外の製品の性能に関する質問 は、それらの製品の供給者にお願いします。

IBM の将来の方向または意向に関する記述については、予告なしに変更または撤回される場合があり、単 に目標を示しているものです。

表示されている IBM の価格は IBM が小売り価格として提示しているもので、現行価格であり、通知なし に変更されるものです。卸価格は、異なる場合があります。

本書はプランニング目的としてのみ記述されています。記述内容は製品が使用可能になる前に変更になる場 合があります。

本書には、日常の業務処理で用いられるデータや報告書の例が含まれています。より具体性を与えるため に、それらの例には、個人、企業、ブランド、あるいは製品などの名前が含まれている場合があります。こ れらの名称はすべて架空のものであり、名称や住所が類似する企業が実在しているとしても、それは偶然に すぎません。

### 著作権使用許諾:

本書には、様々なオペレーティング・プラットフォームでのプログラミング手法を例示するサンプル・アプ リケーション・プログラムがソース言語で掲載されています。お客様は、サンプル・プログラムが書かれて いるオペレーティング・プラットフォームのアプリケーション・プログラミング・インターフェースに準拠 したアプリケーション・プログラムの開発、使用、販売、配布を目的として、いかなる形式においても、 IBM に対価を支払うことなくこれを複製し、改変し、配布することができます。このサンプル・プログラ ムは、あらゆる条件下における完全なテストを経ていません。従って IBM は、これらのサンプル・プログ ラムについて信頼性、利便性もしくは機能性があることをほのめかしたり、保証することはできません。

それぞれの複製物、サンプル・プログラムのいかなる部分、またはすべての派生的創作物にも、次のよう に、著作権表示を入れていただく必要があります。

© (お客様の会社名) (西暦年). このコードの一部は、IBM Corp. のサンプル・プログラムから取られていま す。 © Copyright IBM Corp. 年を入れる. All rights reserved.

この情報をソフトコピーでご覧になっている場合は、写真やカラーの図表は表示されない場合があります。

### プログラミング・インターフェース情報

プログラミング・インターフェース情報は (提供されている場合)、プログラムを使用してアプリケーショ ン・ソフトウェアを作成する際に役立ちます。

一般使用プログラミング・インターフェースにより、お客様はこのプログラム・ツール・サービスを含むア プリケーション・ソフトウェアを書くことができます。

ただし、この情報には、診断、修正、および調整情報が含まれている場合があります。診断、修正、調整情 報は、お客様のアプリケーション・ソフトウェアのデバッグ支援のために提供されています。

警告**:** 診断、修正、調整情報は、変更される場合がありますので、プログラミング・インターフェースとし ては使用しないでください。

### 商標

IBM、IBM ロゴおよび ibm.com は、世界の多くの国で登録された International Business Machines Corp. の商標です。他の製品名およびサービス名等は、それぞれ IBM または各社の商標である場合があります。 現時点での IBM の商標リストについては、www.ibm.com/legal/copytrade.shtml をご覧ください。

Adobe、Adobe ロゴ、PostScript、PostScript ロゴは、Adobe Systems Incorporated の米国およびその他の国 における登録商標または商標です。

Java およびすべての Java 関連の商標およびロゴは Oracle やその関連会社の米国およびその他の国におけ る商標または登録商標です。

Linux は、Linus Torvalds の米国およびその他の国における商標です。

Microsoft、Windows、Windows NT および Windows ロゴは、Microsoft Corporation の米国およびその他の 国における商標です。

インテル、Intel、Intel ロゴ、Intel Inside、Intel Inside ロゴ、Intel Centrino、Intel Centrino ロゴ、 Celeron、Intel Xeon、Intel SpeedStep、Itanium、Pentium は Intel Corporation または子会社の米国およびそ の他の国における商標または登録商標です。

UNIX は The Open Group の米国およびその他の国における登録商標です。

# <span id="page-56-0"></span>ご利用条件

これらの資料は、以下の条件に同意していただける場合に限りご使用いただけます。

個人使用: これらの資料は、すべての著作権表示その他の所有権表示をしていただくことを条件に、非商業 的な個人による使用目的に限り複製することができます。ただし、IBM の明示的な承諾をえずに、これら の資料またはその一部について、二次的著作物を作成したり、配布 (頒布、送信を含む) または表示 (上映 を含む) することはできません。

商業的使用: これらの資料は、すべての著作権表示その他の所有権表示をしていただくことを条件に、お客 様の企業内に限り、複製、配布、および表示することができます。ただし、IBM の明示的な承諾をえずに これらの資料の二次的著作物を作成したり、お客様の企業外で資料またはその一部を複製、配布、または表 示することはできません。

ここで明示的に許可されているもの以外に、資料や資料内に含まれる情報、データ、ソフトウェア、または その他の知的所有権に対するいかなる許可、ライセンス、または権利を明示的にも黙示的にも付与するもの ではありません。

資料の使用が IBM の利益を損なうと判断された場合や、上記の条件が適切に守られていないと判断された 場合、IBM はいつでも自らの判断により、ここで与えた許可を撤回できるものとさせていただきます。

お客様がこの情報をダウンロード、輸出、または再輸出する際には、米国のすべての輸出入関連法規を含 む、すべての関連法規を遵守するものとします。

IBM は、これらの資料の内容についていかなる保証もしません。これらの資料は、特定物として現存する ままの状態で提供され、商品性の保証、特定目的適合性の保証および法律上の瑕疵担保責任を含むすべての 明示もしくは黙示の保証責任なしで提供されます。

© Copyright IBM Corporation 2005, 2011. All Rights Reserved.